# **Citrix NetScaler Two-Factor Authentication (2FA)**

**logintc.com**[/docs/connectors/citrix-netscaler](https://www.logintc.com/docs/connectors/citrix-netscaler/)

The LoginTC RADIUS Connector is a complete [two-factor authentication](https://www.logintc.com/two-factor-authentication/) virtual machine packaged to run within your corporate network. The LoginTC RADIUS Connector enables [Citrix NetScaler to use](https://www.logintc.com/two-factor-authentication/citrix-netscaler/) LoginTC for the most secure two-factor authentication.

#### **Subscription Requirement**

Your organization requires the **Business** or **Enterprise** plan to use the Iframe mode of the LoginTC RADIUS Connector. See the [Pricing](https://www.logintc.com/pricing) page for more information about subscription options.

#### <span id="page-0-0"></span>**User Experience**

There are a wide variety of authentication mechanism users can use to perform MFA with Citrix Gateway/ADC/NetScaler product suite.

Watch Video At: <https://youtu.be/iRDcJosDLP8>

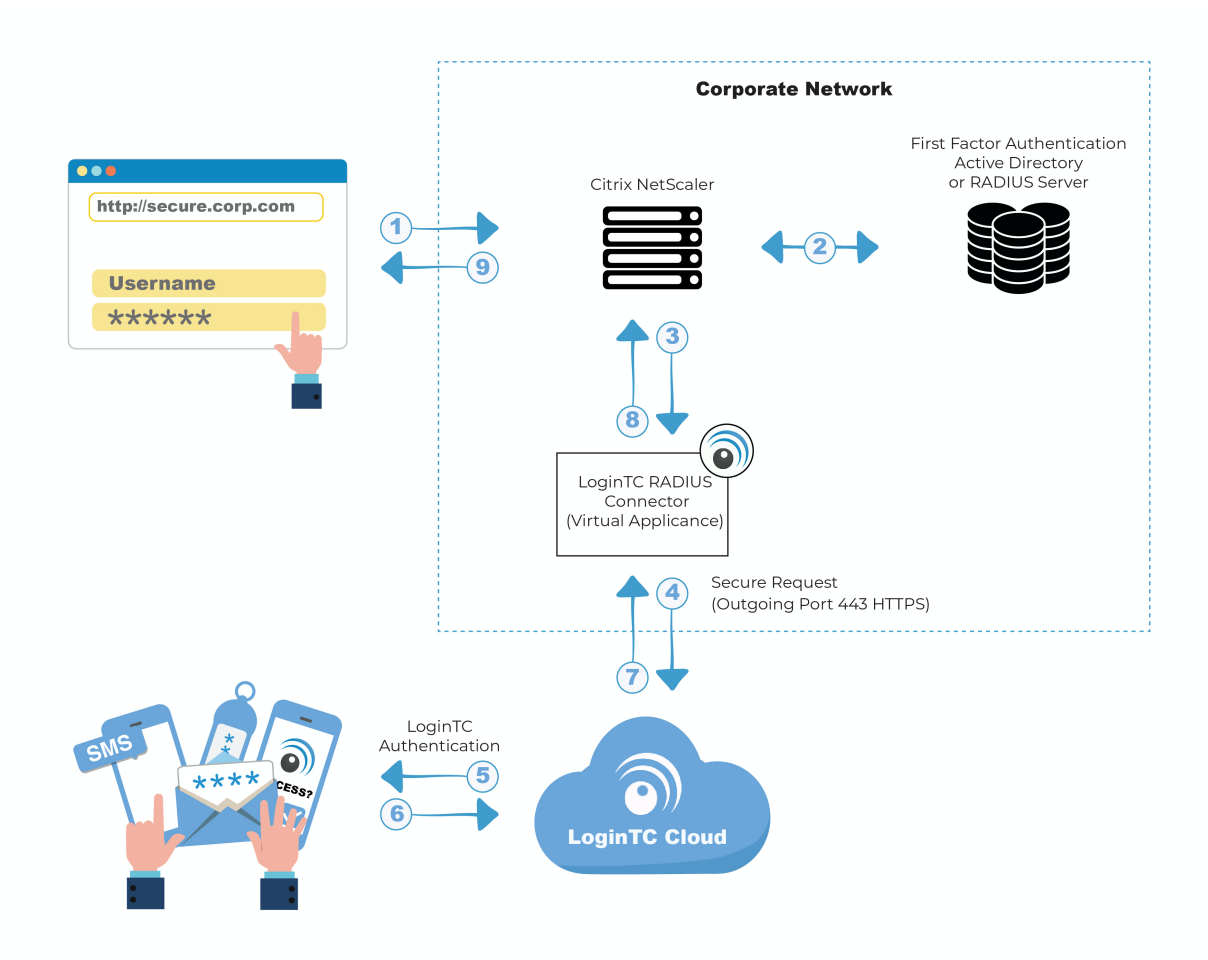

#### **Authentication Flow**

- 1. A user attempts access with username / password
- 2. The username / password is verified against an existing first factor directory (LDAP, Active Directory or RADIUS)
- 3. A RADIUS authentication request is sent to the LoginTC RADIUS Connector
- 4. An authentication request is made to LoginTC Cloud Services
- 5. Secure push notification request sent to the user's mobile or desktop device
- 6. User response (approval or denial of request) sent to LoginTC Cloud Services
- 7. The LoginTC RADIUS Connector polls until the user responds or a timeout is reached
- 8. RADIUS Access-Accept sent back to Citrix NetScaler
- 9. User is granted access to Citrix NetScaler

#### **Compatibility**

Citrix NetScaler compatibility:

Citrix NetScaler 10.0+ (Including MPX, VPX and SDX appliances)

# **Appliance not listed?**

We probably support it. [Contact us](https://www.logintc.com/docs/help) if you have any questions.

# **Prerequisites**

Before proceeding, please ensure you have the following:

- [LoginTC Admin Panel](https://cloud.logintc.com/) account
- Computer virtualization software such as *[VMware ESXi](http://www.vmware.com/products/vsphere-hypervisor/overview.html), [VirtualBox](https://www.virtualbox.org/), or [Hyper-V](http://www.microsoft.com/en-ca/server-cloud/solutions/virtualization.aspx)*
- Virtual Machine requirements:
	- 2048 MB RAM
	- 8 GB disk size

# **Create Application**

Start by creating a LoginTC Application for your deployment. An Application represents a service (e.g. An application is a service (e.g., VPN or web application) that you want to protect. e) that you want to protect with LoginTC.

Create a LoginTC Application in [LoginTC Admin Panel,](https://cloud.logintc.com/) follow [Create Application Steps](https://www.logintc.com/docs/guides/applications#creating).

If you have already created a LoginTC Application for your deployment, then you may skip this section and proceed to [Installation](#page-2-0).

# <span id="page-2-0"></span>**Installation**

- 1. Import the virtual appliance your computer virtualization software [Instructions for Hyper-V](https://www.logintc.com/docs/connectors/radius-hyper-v-new)
- 2. Ensure that LoginTC RADIUS CONNECTOR has a virtual network card
- 3. Start the virtual appliance

4. You will be with a console prompt:

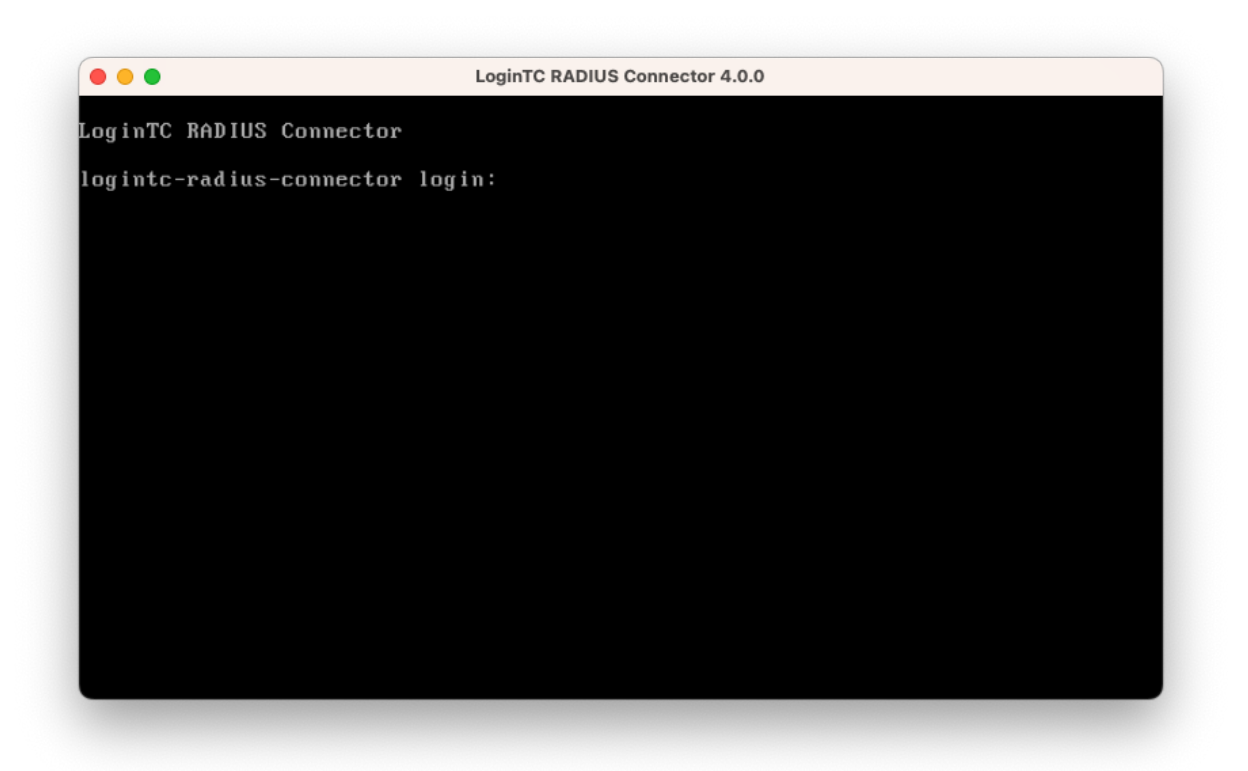

5. Login using the username **logintc-user** and default password **logintcradius**:

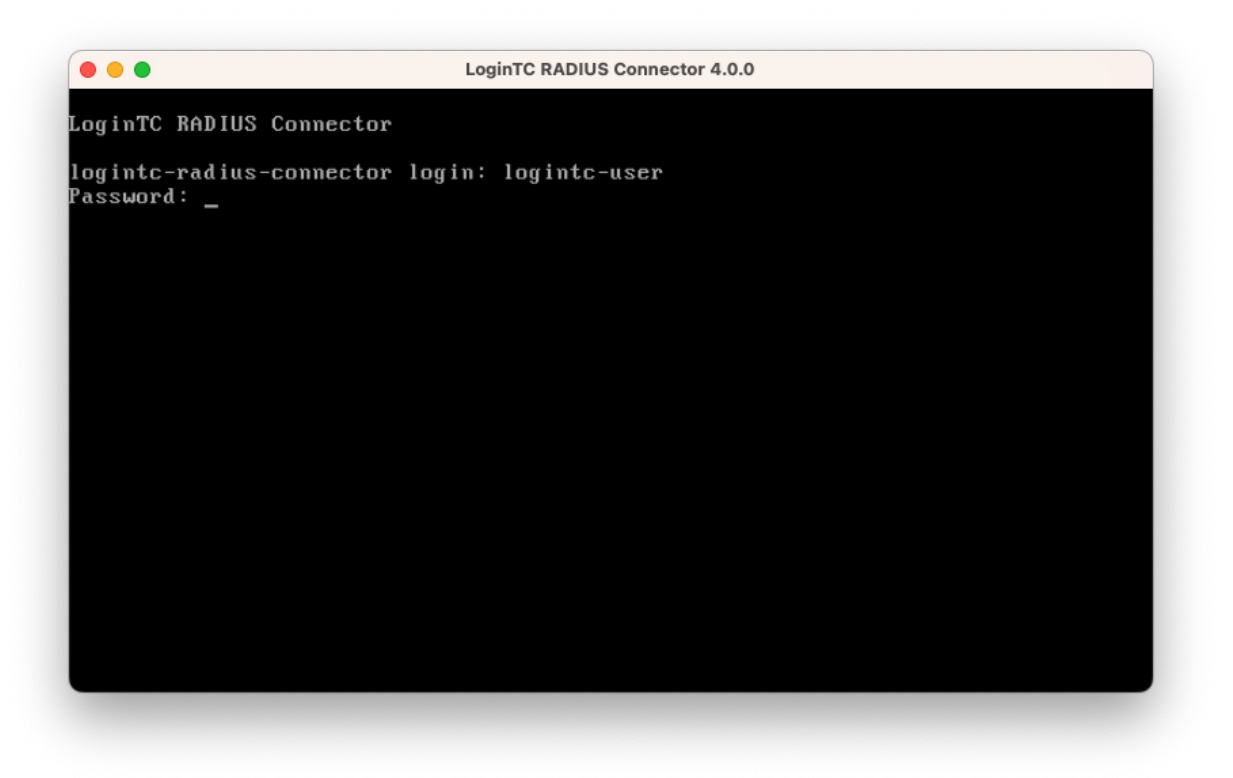

6. Once logged in type **setup**:

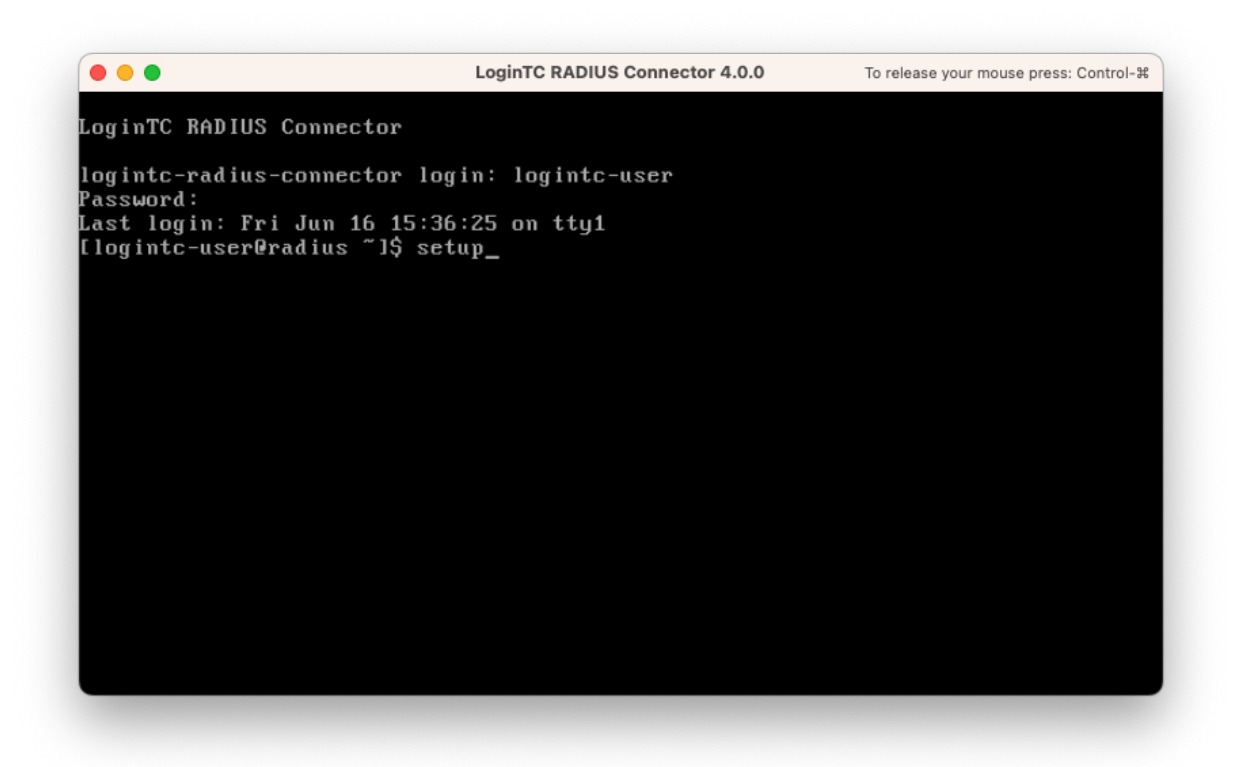

7. Follow the on-screen prompt to setup a new password for **logintc-user**:

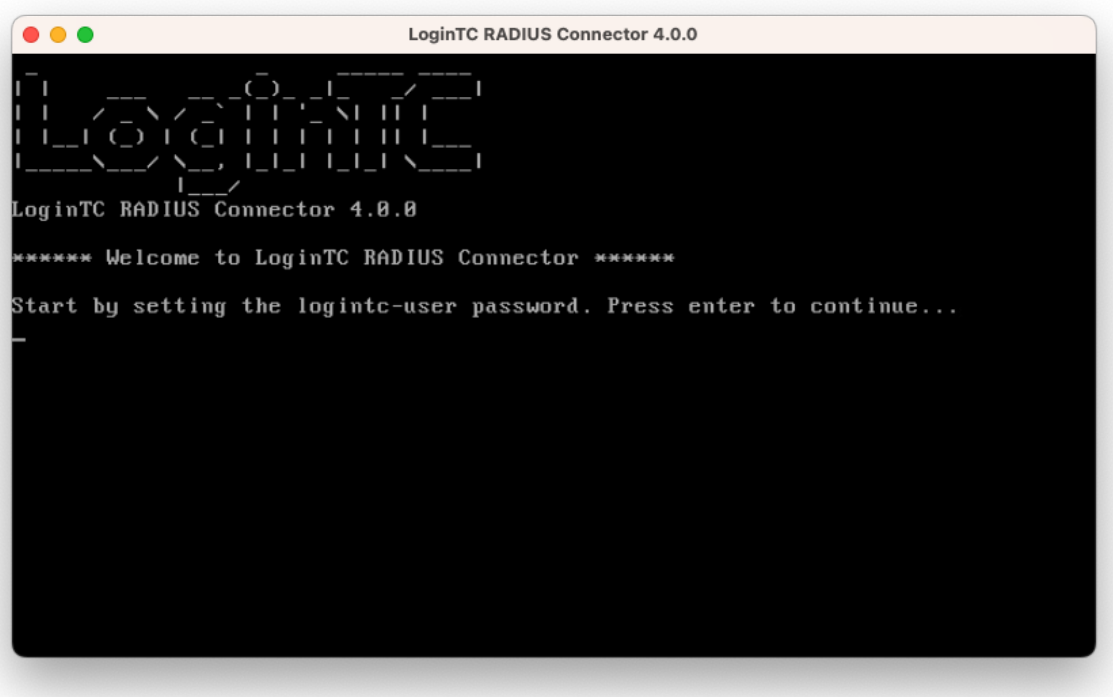

8. By default the appliance network is not configured. Manually configure the network by typing **1** and hit enter:

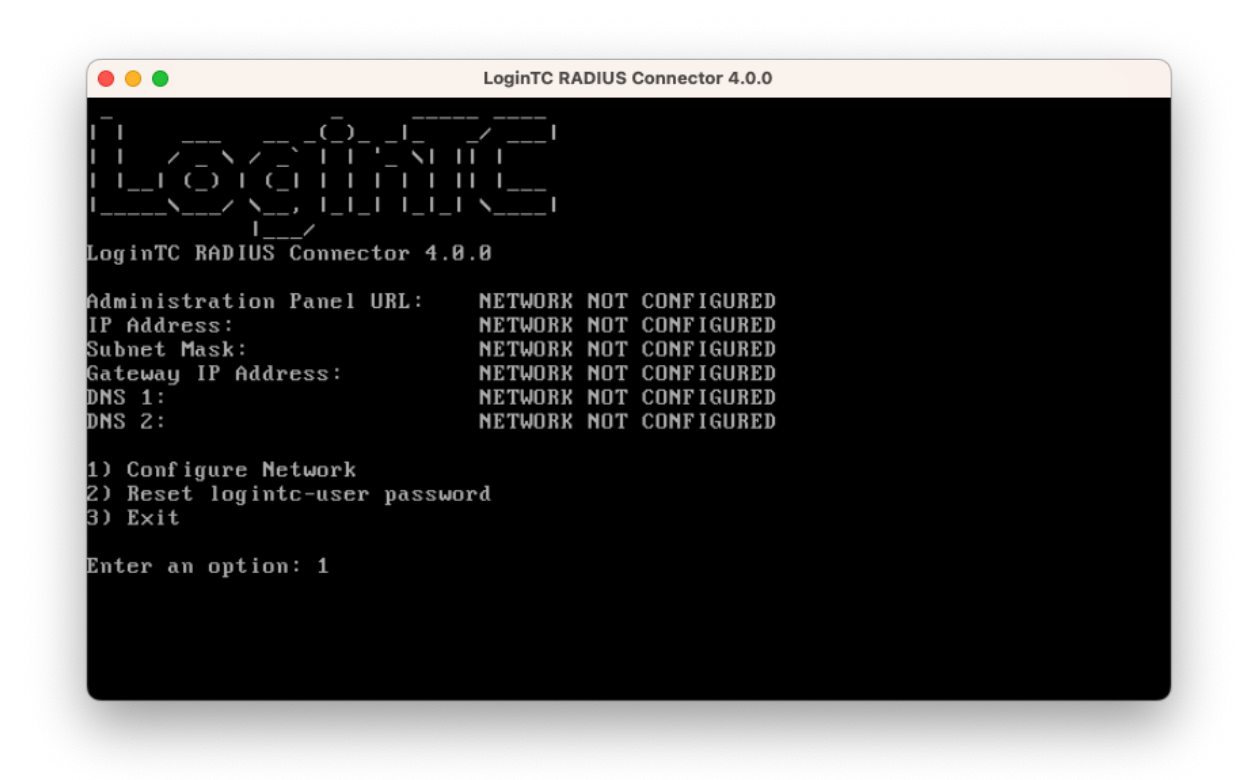

9. Follow the on-screen prompts to setup the network. When done, type **1** and enter to confirm the settings:

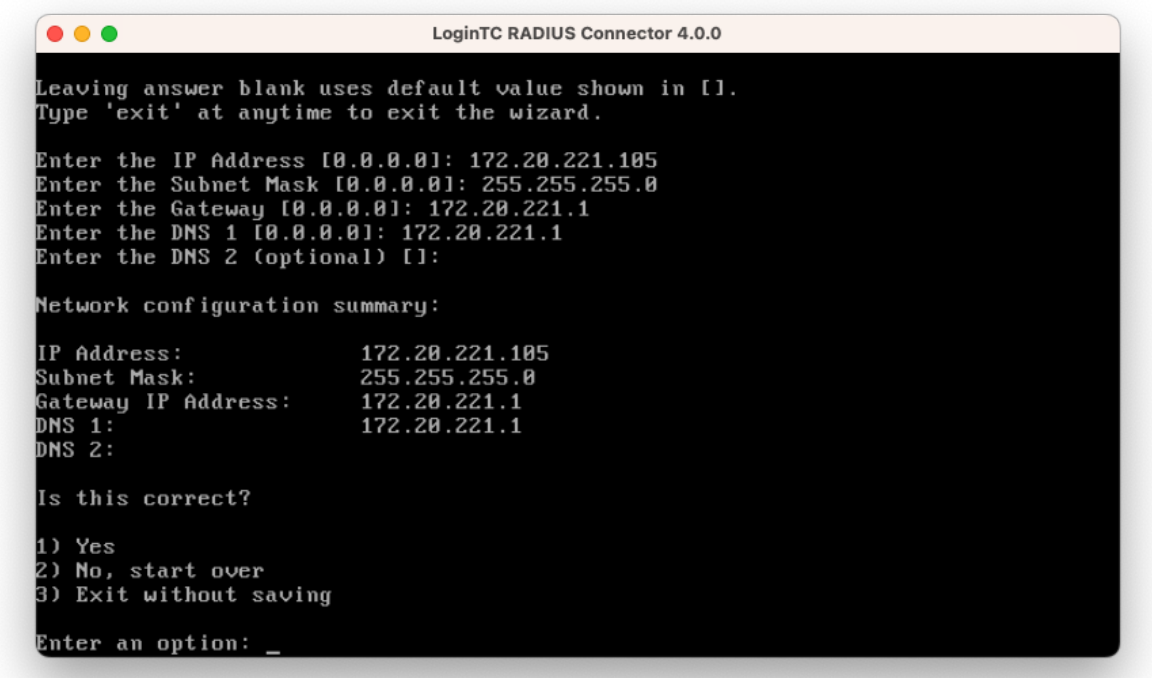

10. You will be presented with the network configuration which includes the URL to connect to the appliance from a web browser (example https://172.20.221.105:8443):

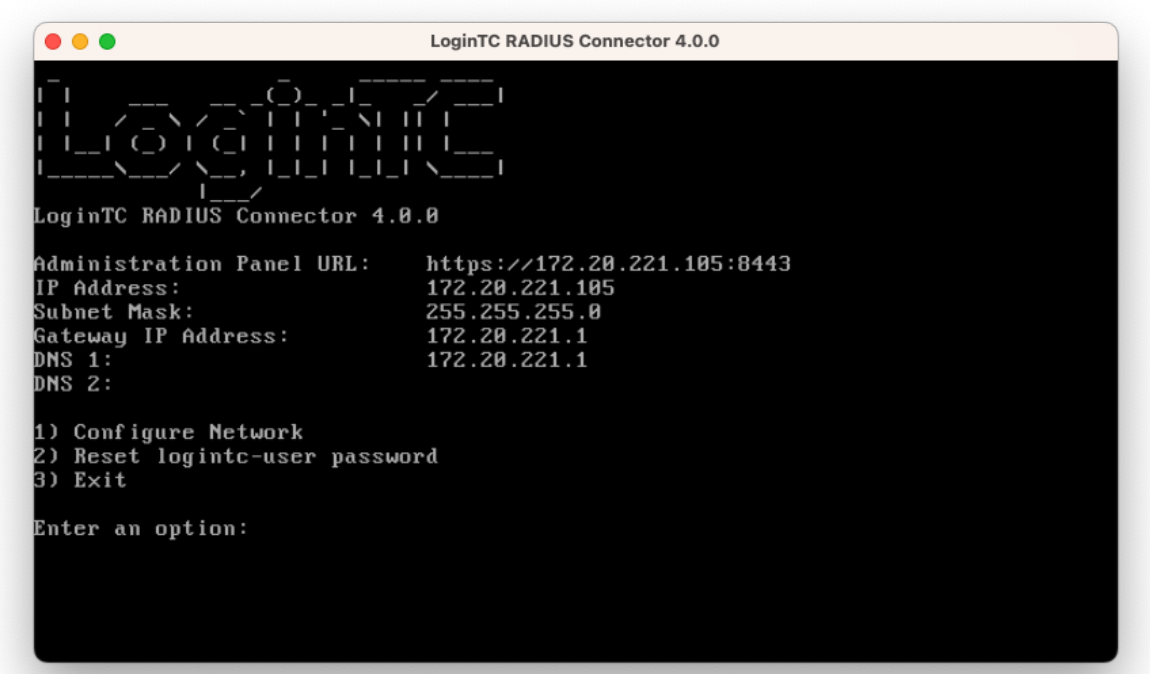

11. Navigate to the URL shown in the console dashboard (example: https://172.20.221.105:8443):

# a LoginTC

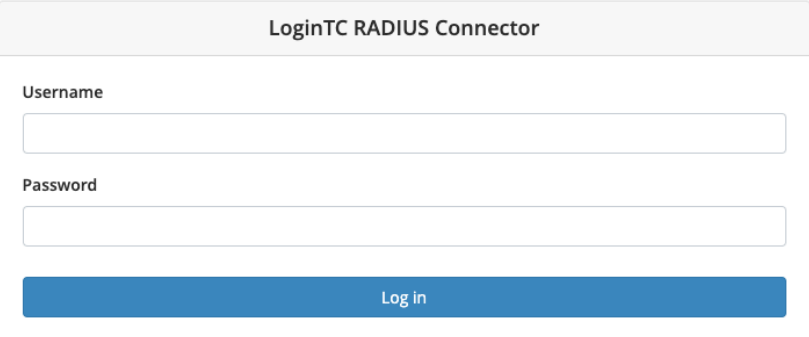

Version 0.1.0-SNAPSHOT

12. Login using the username **logintc-user** and the password that was set in the initial setup:

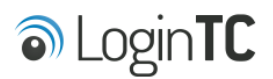

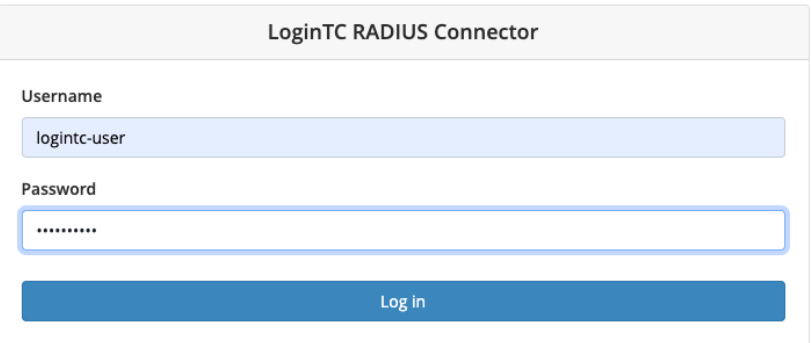

Version 0.1.0-SNAPSHOT

13. Link to your existing LoginTC organization. The 64-character Organization API Key is found on the LoginTC Admin Panel under **Settings** >page **API** >page **Click to view**, also see [Organization API Key:](https://www.logintc.com/docs/guides/admin-panel/#admin-panel-organization-api-key)

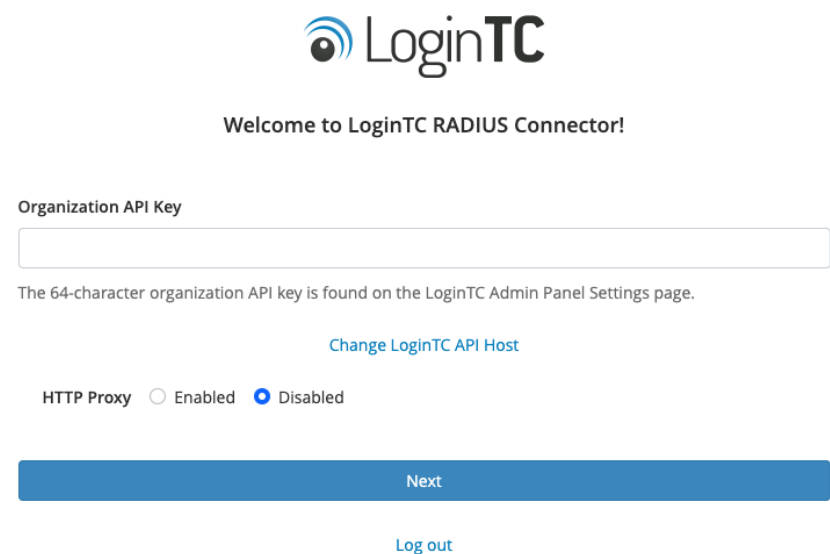

14. Confirm the LoginTC organization name and click **Continue to LoginTC RADIUS Connector**:

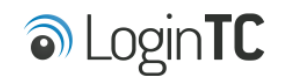

**Organization Found:** 

Example Inc.

Continue to LoginTC RADIUS Connector

Log out

15. If you have an existing LoginTC RADIUS Connector your wish to import configurations then click **Yes, import configurations from an existing LoginTC RADIUS Connector**, otherwise click **No, continue to the adminsitration panel**:

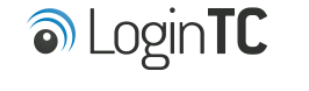

#### Import configuration from an existing LoginTC RADIUS Connector?

If you have already deployed an older version of the LoginTC RADIUS Connector then you can attempt to import the configurations. The criteria for a successful import are:

- Network Connectivity
- Valid account credentials
- LoginTC RADIUS Connector v2.7.1 v3.0.7
- Configurations using Applications (not Domains)

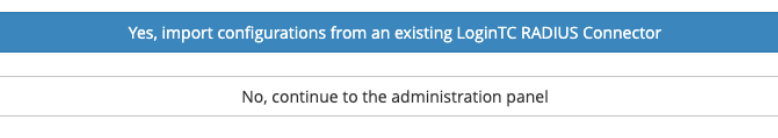

Log out

#### **NOTE**

These instructions assume a new environment. For a complete 2.X / 3.X to 4.X upgrade guide: [LoginTC RADIUS Connector Upgrade Guide](https://www.logintc.com/docs/guides/connector-upgrade.html)

16. Now you are ready to use the LoginTC RADIUS Connector:

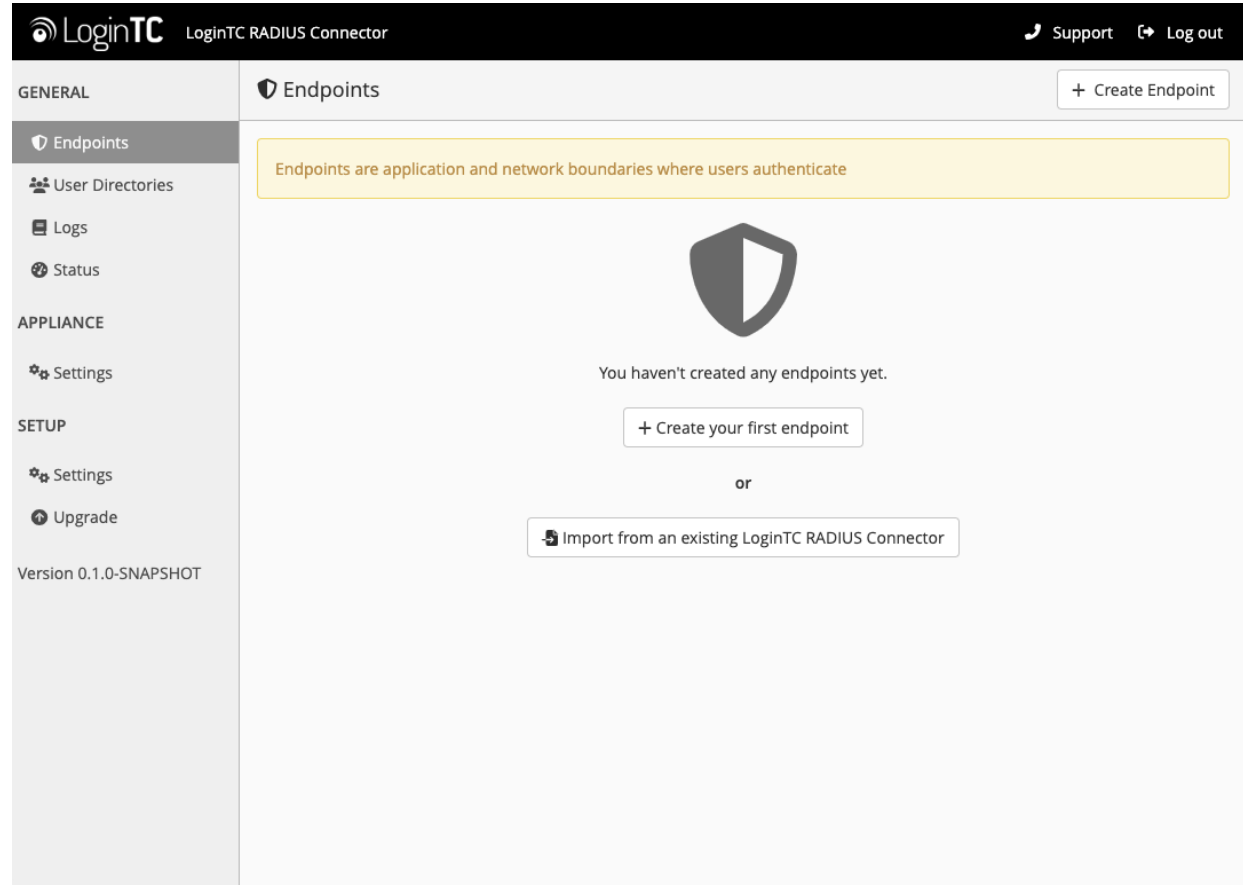

The LoginTC RADIUS Connector runs Linux with [SELinux.](http://en.wikipedia.org/wiki/Security-Enhanced_Linux) A firewall runs with the following open ports:

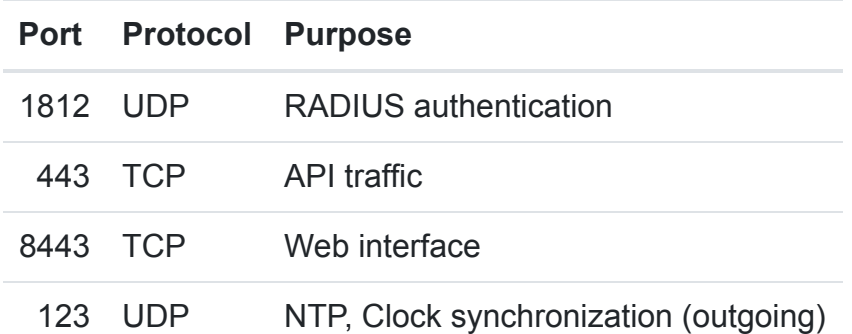

**Note: Username and Password** logintc-user is used for SSH and web access. The default password is logintcradius. You will be asked to change the default password on first boot of the appliance.

# **Configuration for Citrix Two Factor Authentication**

Endpoints describe how the appliance will authenticate your [RADIUS](http://en.wikipedia.org/wiki/RADIUS)-speaking device with an optional first factor and LoginTC as a second factor. Each endpoint has **4 Sections**:

# **1. LoginTC Settings**

[This section describes how the appliance itself authenticates against](https://cloud.logintc.com/) LoginTC Admin Panel with your LoginTC [Application.](https://www.logintc.com/docs/guides/applications) Only users that are part of your organization and added to the domain configured will be able to authenticate.

# **2. User Directory**

This section describes how the appliance will conduct an optional first factor. Either against an existing LDAP, Active Directory or RADIUS server. If no first factor is selected, then only LoginTC will be used for authentication.

# **3. Challenge Strategy / Passthrough**

This section describes whether the appliance will perform a LoginTC challenge for an authenticating user. The default is to challenge all users. However with either a static list or Active Directory / LDAP Group you can control whom gets challenged to facilitate seamless testing and rollout.

# **4. Client Settings**

This section describes which [RADIUS](http://en.wikipedia.org/wiki/RADIUS)-speaking device will be connecting to the appliance and whether to encrypt API Key, password and secret parameters.

The **web interface** makes setting up an endpoint simple and straightforward. Each section has a **Test** feature, which validates each input value and reports all potential errors. Section specific validation simplifies troubleshooting and gets your infrastructure protected correctly faster.

# **First Endpoint**

Close the console and navigate to your appliance **web interface** URL. Use username logintc-user and the password you set upon initial launch of the appliance. You will now configure the LoginTC RADIUS Connector.

Create a new endpoint file by clicking **+ Create your first endpoint**:

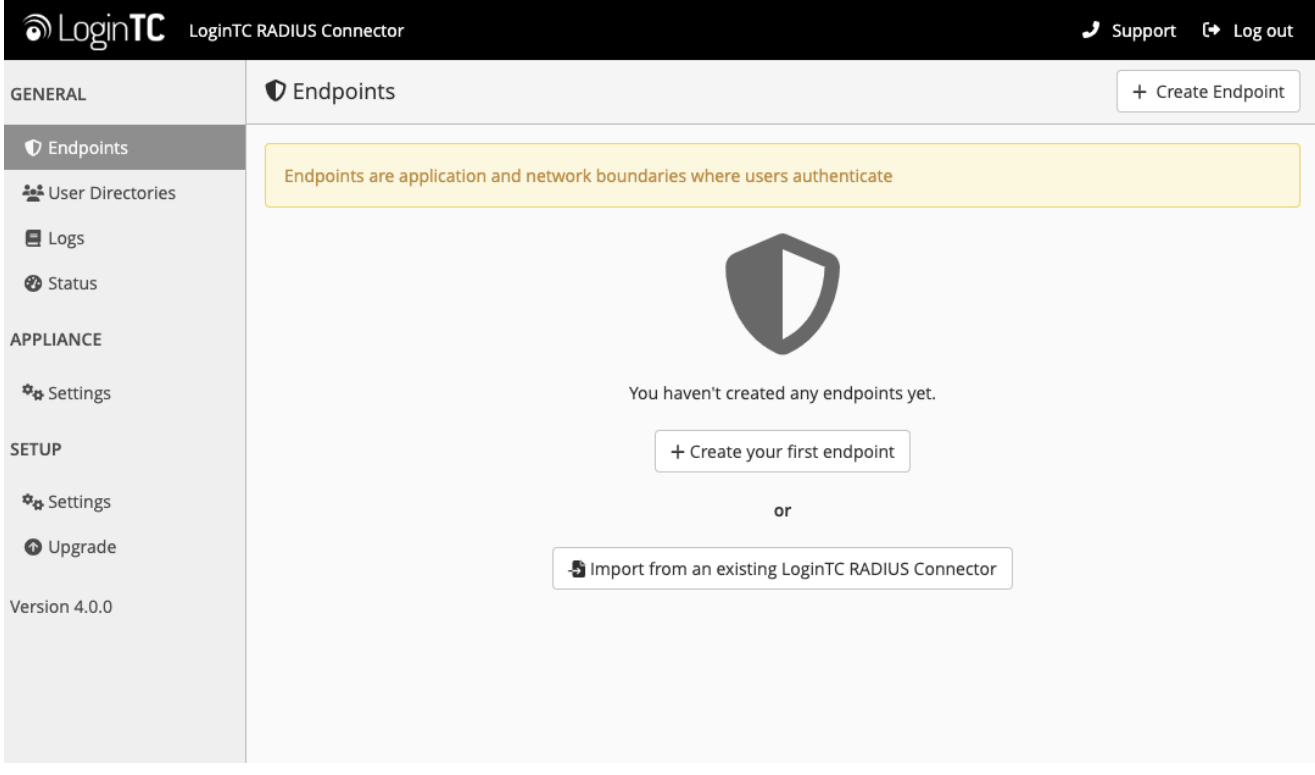

# **LoginTC Settings**

A list of available Applications will be displayed from your LoginTC organization. Select which LoginTC **Application** to use:

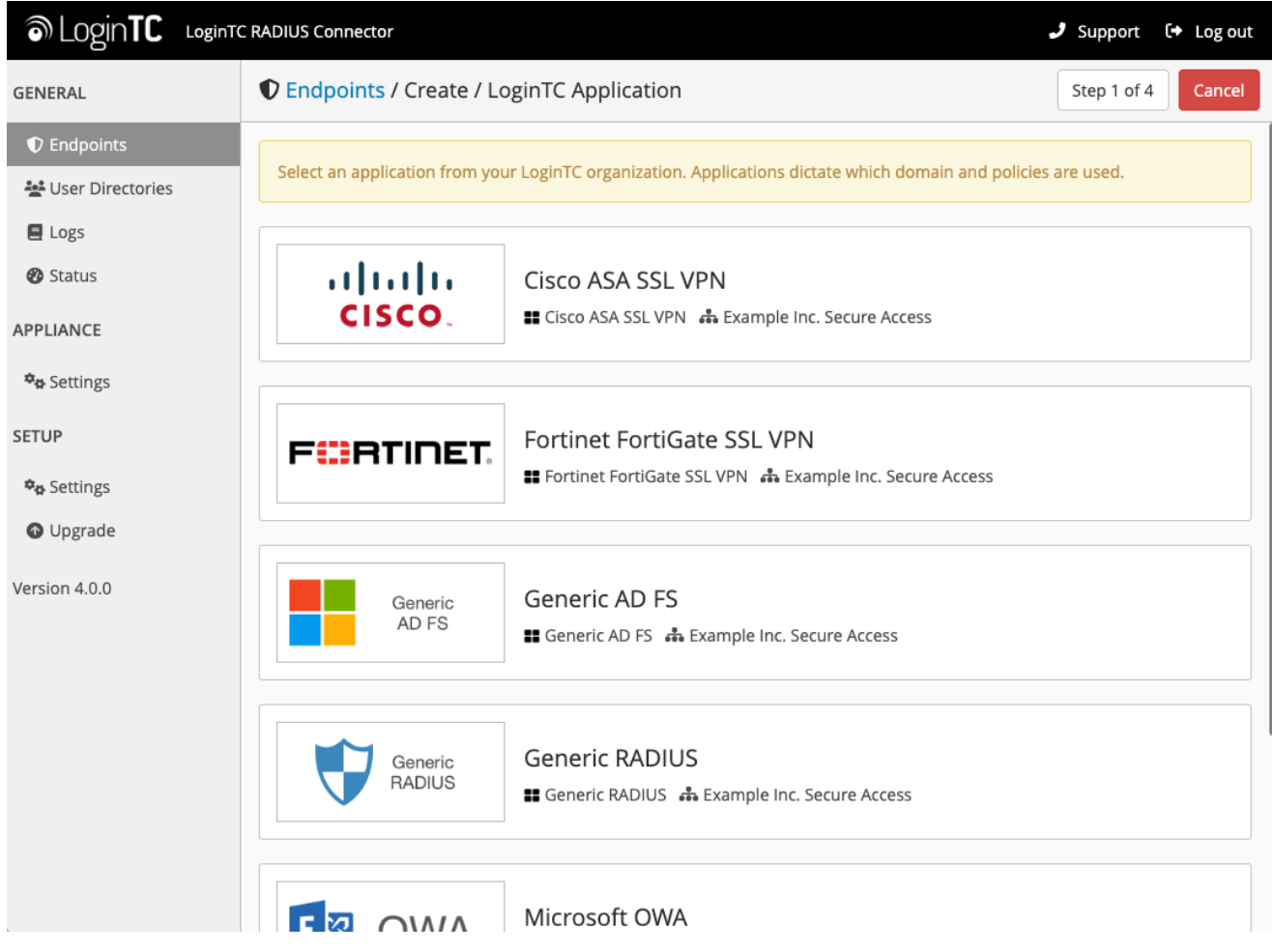

Configure the application:

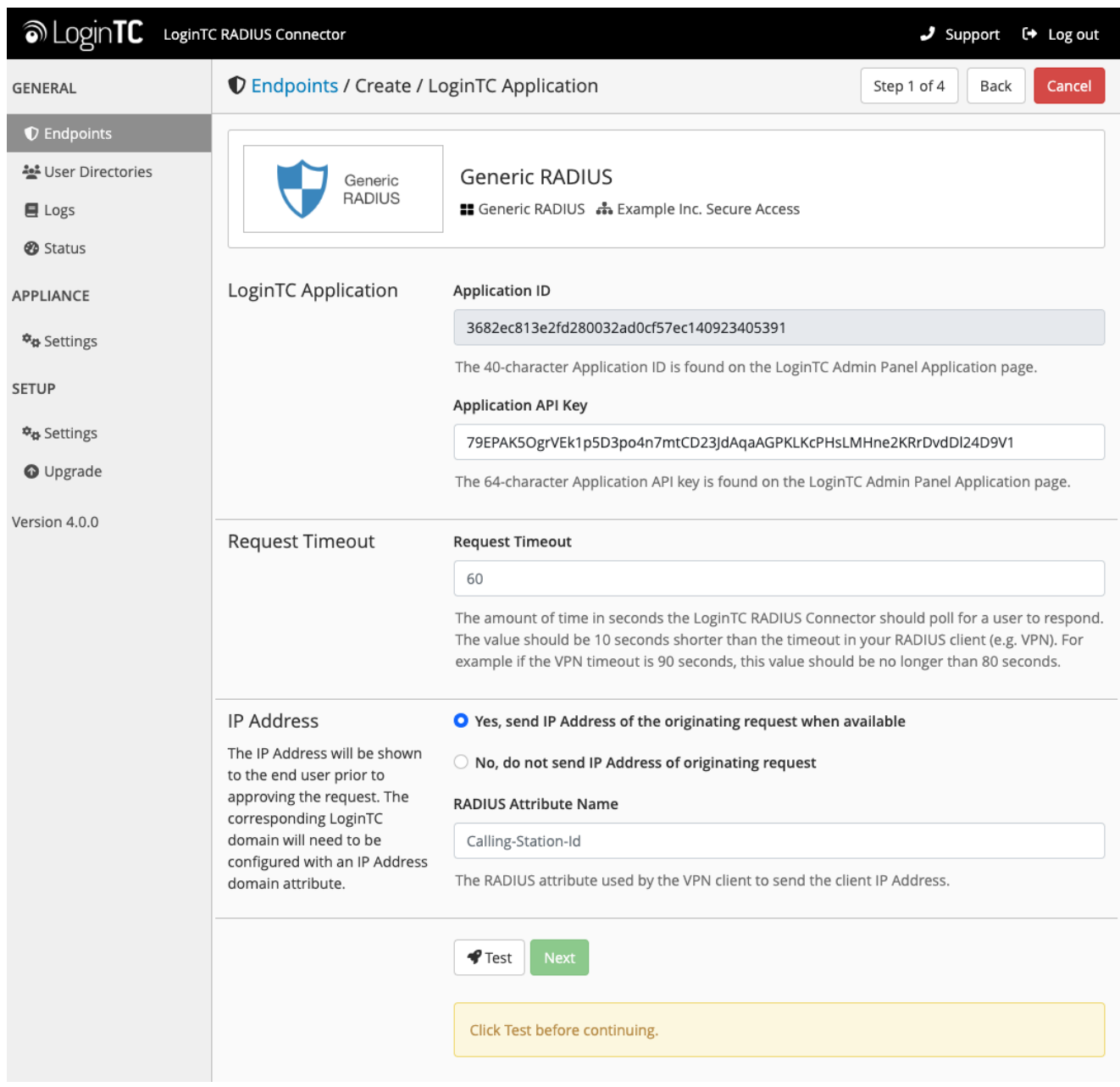

# Configuration values:

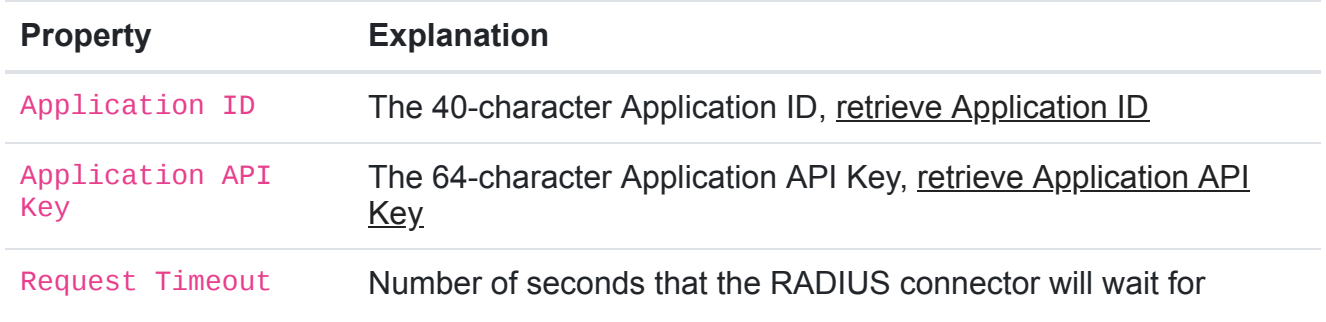

The Application ID and Application API Key are found on the [LoginTC Admin Panel.](https://cloud.logintc.com/)

# **Request Timeout**

Make a note of what you set the Request Timeout to as you will need to use a larger timeout value in your RADIUS client. We recommend setting the Request Timeout value to 60 seconds in the LoginTC RADIUS Connector and setting the RADIUS authentication server [timeout to 70 seconds in RADIUS Client. For more information see: Recommended settings](https://logintc.tawk.help/article/recommended-settings-for-an-optimal-user-experience-for-vpn-access) for an optimal user experience for VPN access

 $\textcircled{a}$  LOQINTC LoginTC RADIUS Connector Support  $\quad \leftrightarrow$  Log out **C** Endpoints / Create / LoginTC Application **GENERAL** Step 1 of 4 Back Cancel *O* Endpoints User Directories **Generic RADIUS** Generic **RADIUS** # Generic RADIUS # Example Inc. Secure Access **■** Logs **@** Status LoginTC Application **Application ID APPLIANCE** 3682ec813e2fd280032ad0cf57ec140923405391 \*\* Settings The 40-character Application ID is found on the LoginTC Admin Panel Application page. **SETUP Application API Key** <sup>\$</sup> Settings 79EPAK5OgrVEk1p5D3po4n7mtCD23JdAqaAGPKLKcPHsLMHne2KRrDvdDl24D9V1 **O** Upgrade The 64-character Application API key is found on the LoginTC Admin Panel Application page. Version 4.0.0 **Request Timeout Request Timeout** 60 The amount of time in seconds the LoginTC RADIUS Connector should poll for a user to respond. The value should be 10 seconds shorter than the timeout in your RADIUS client (e.g. VPN). For example if the VPN timeout is 90 seconds, this value should be no longer than 80 seconds. IP Address O Yes, send IP Address of the originating request when available The IP Address will be shown  $\bigcirc$  No, do not send IP Address of originating request to the end user prior to approving the request. The **RADIUS Attribute Name** corresponding LoginTC domain will need to be Calling-Station-Id configured with an IP Address domain attribute. The RADIUS attribute used by the VPN client to send the client IP Address. Next  $\P$  Test Test successful, click Next to continue.

Click **Test** to validate the values and then click **Next**:

#### <span id="page-17-0"></span>**User Directory**

Configure the user directory to be used for first authentication factor in conjunction with LoginTC. You may use Active Directory / LDAP or an existing RADIUS server. You may also opt not to use a first factor, in which case LoginTC will be the only authentication factor.

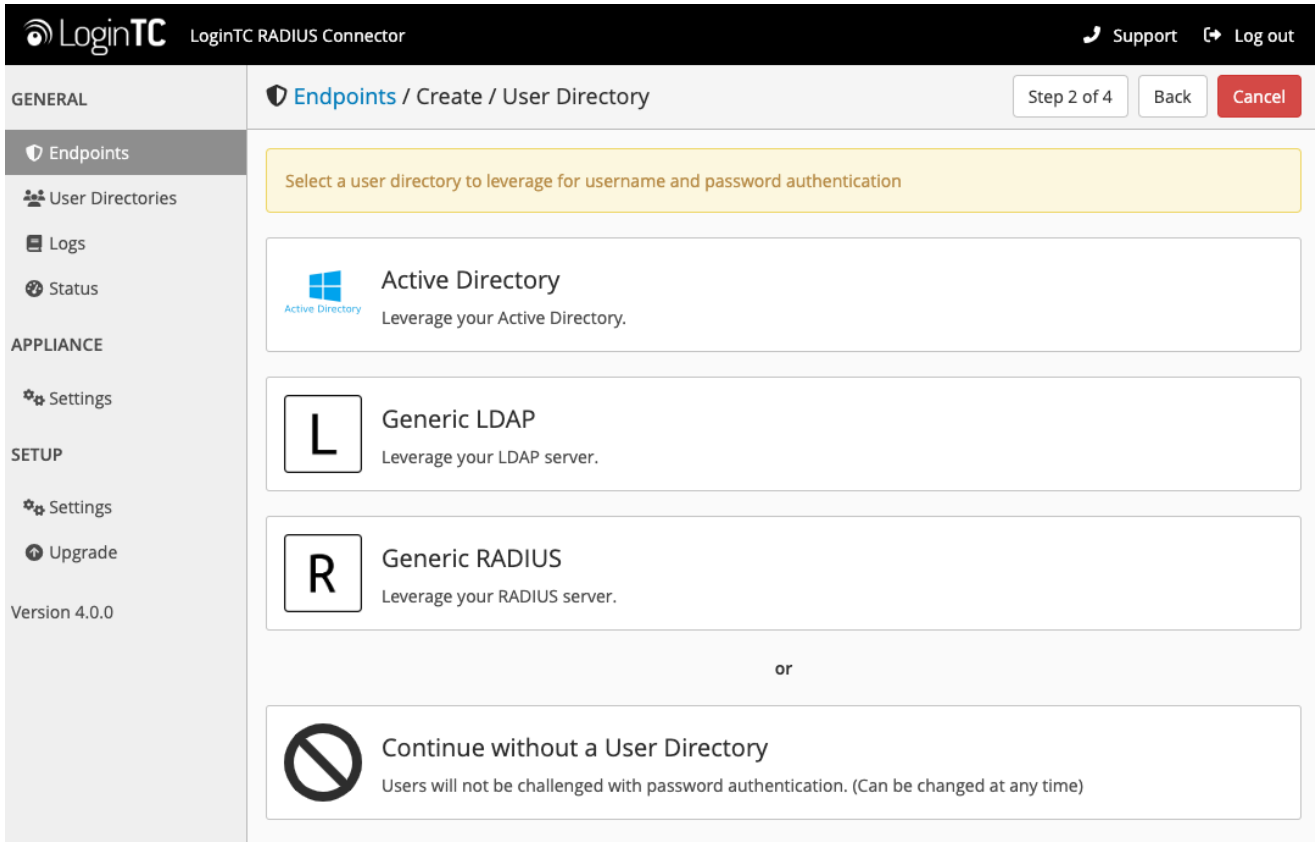

# **Active Directory / Generic LDAP Option**

Select **Active Directory** if you have an AD Server. For all other LDAP-speaking directory services, such as OpenDJ or OpenLDAP, select **Generic LDAP**:

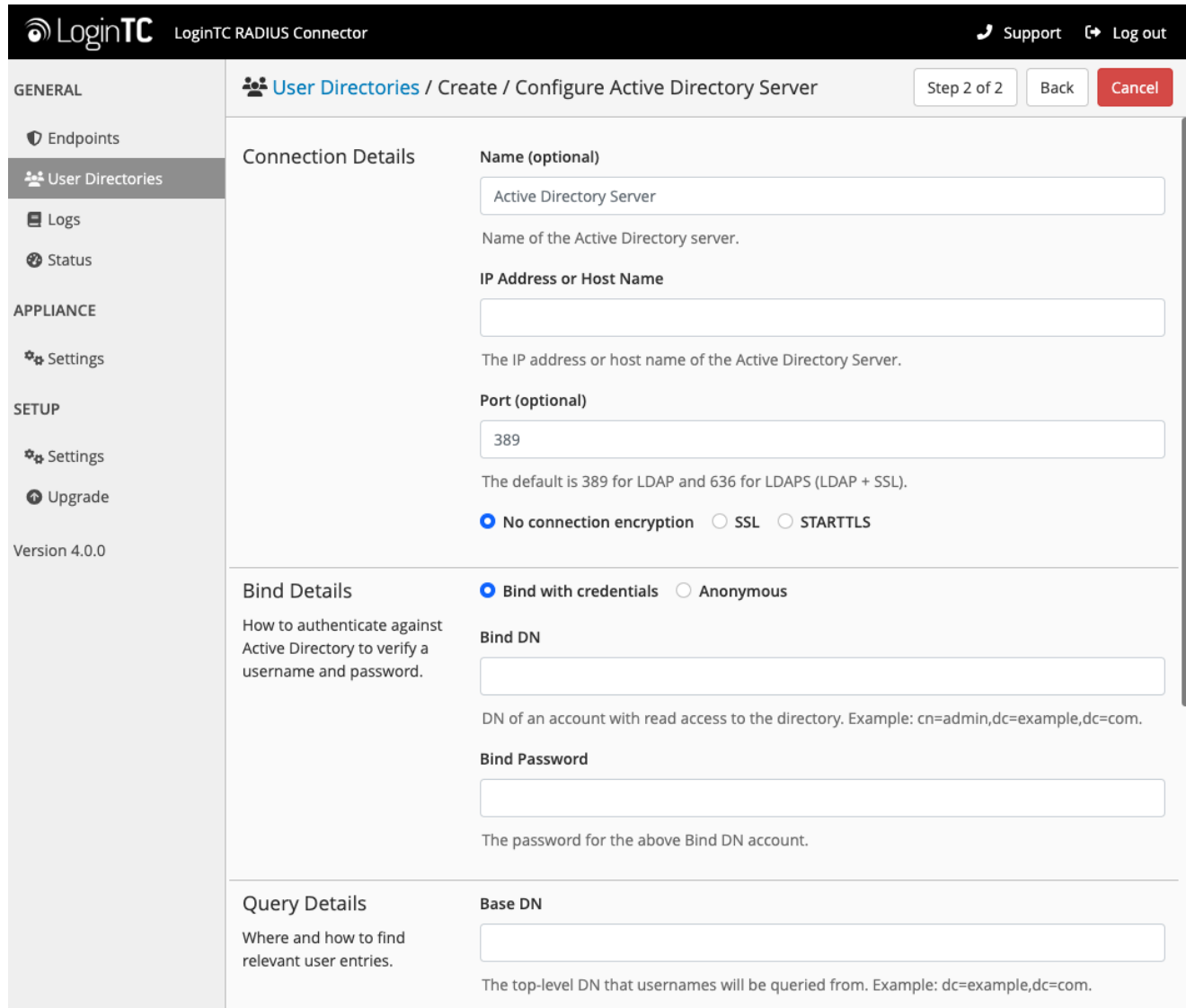

# Configuration values:

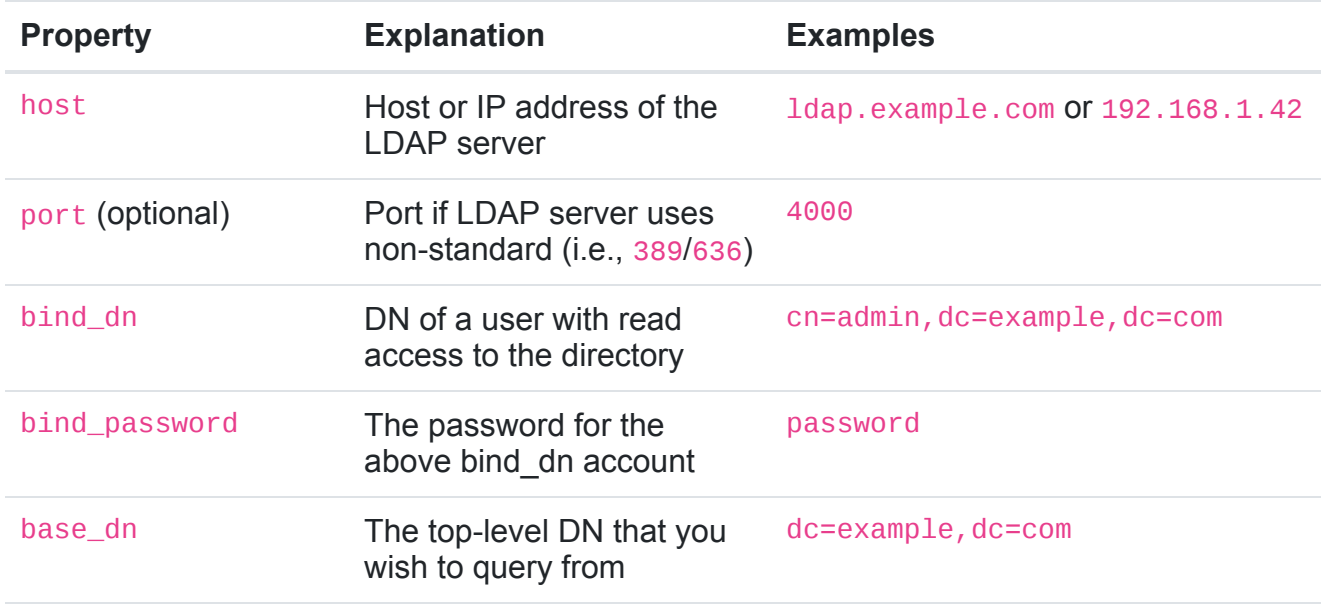

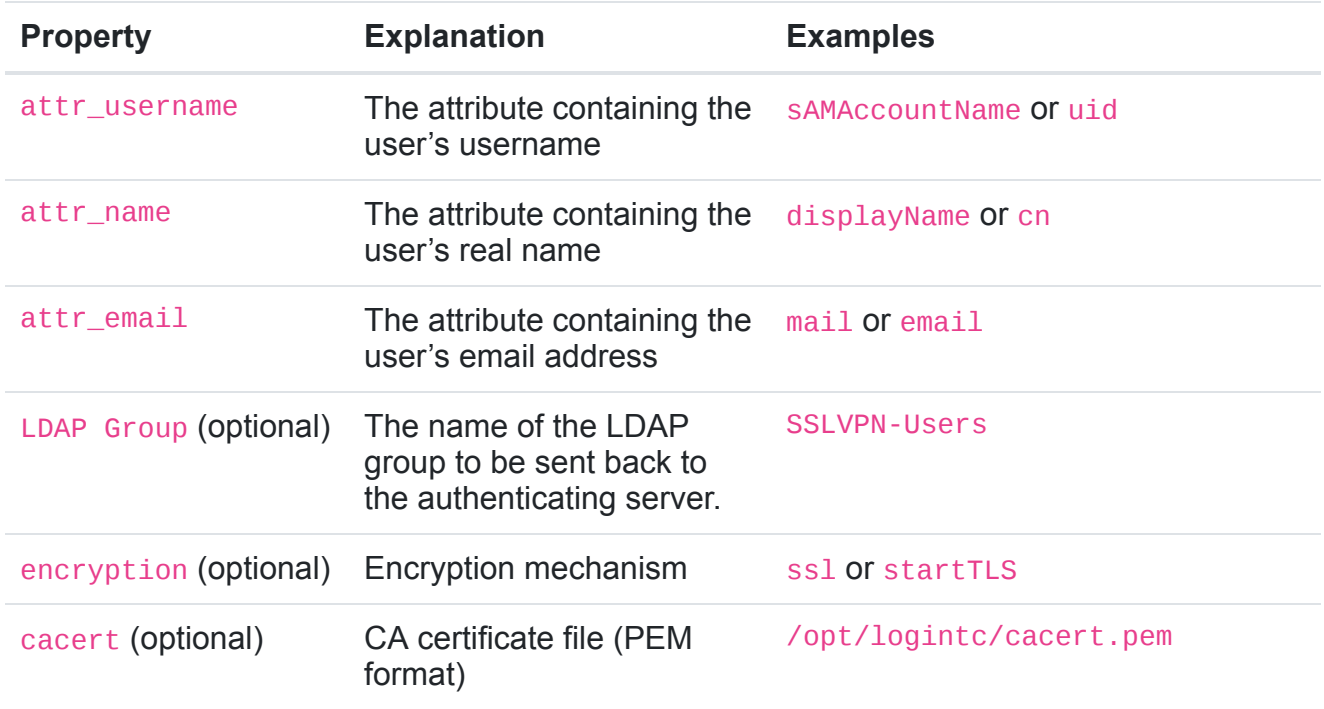

Click **Test** to validate the values and then click **Next**.

# **Existing RADIUS Server Option**

If you want to use your existing RADIUS server, select **RADIUS**:

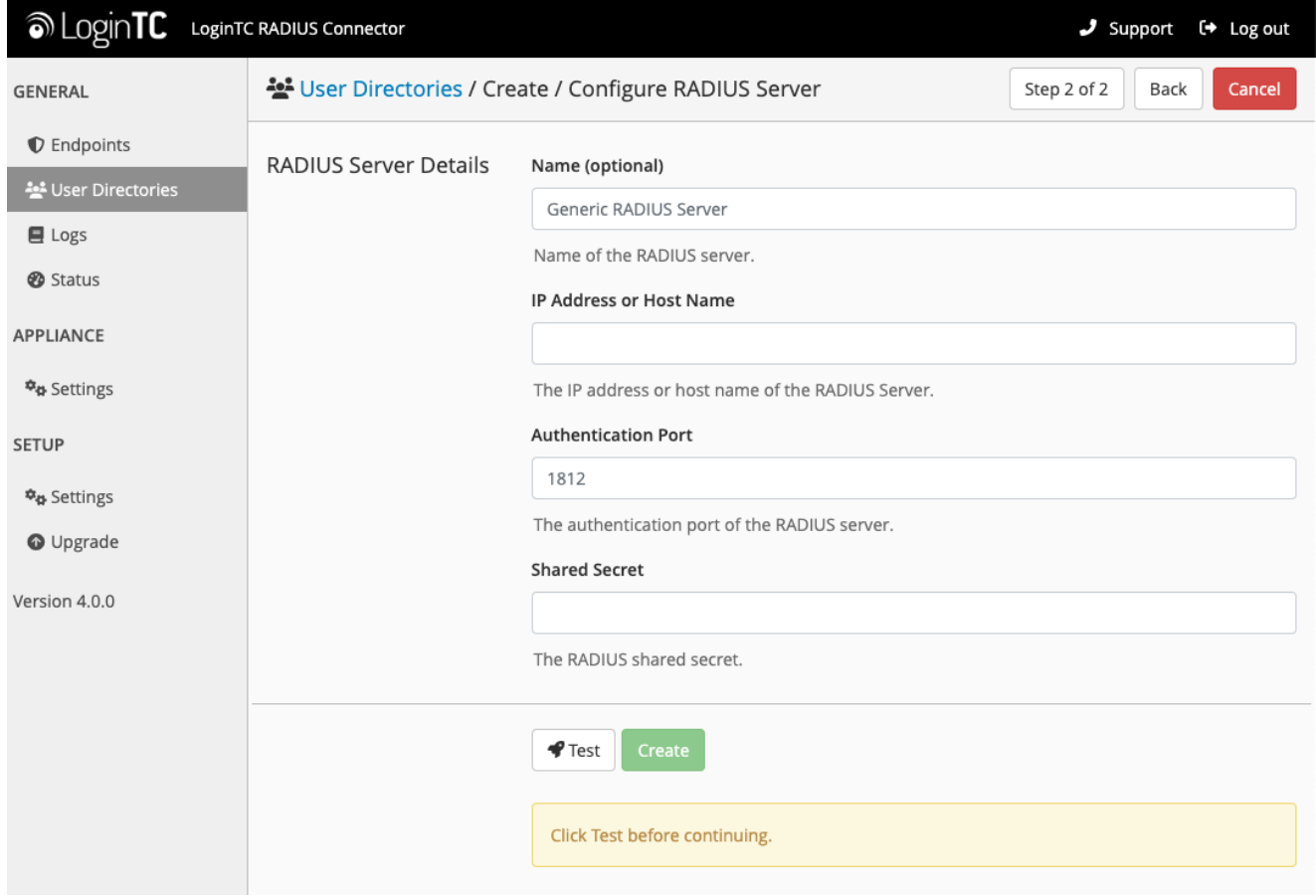

Configuration values:

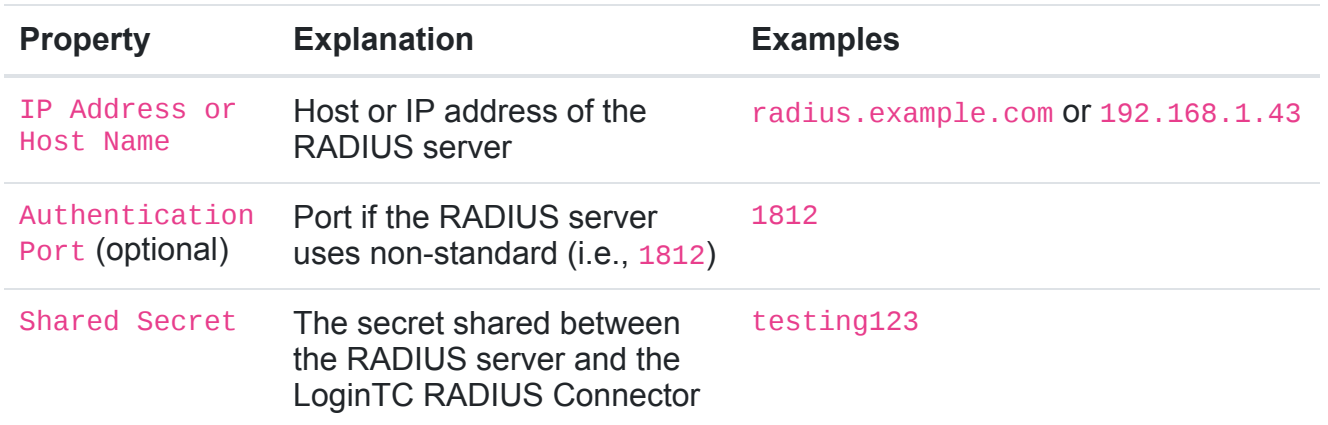

#### **RADIUS Vendor-Specific Attributes**

Common Vendor-Specific Attributes (VSAs) returned by the RADIUS server will be relayed.

Click **Test** to validate the values and then click **Next**.

#### **Challenge Strategy / Passthrough**

Configure which users will be challenged with LoginTC. This allows you to control how LoginTC will be phased in for your users. This flexibility allows for seamless testing and roll out.

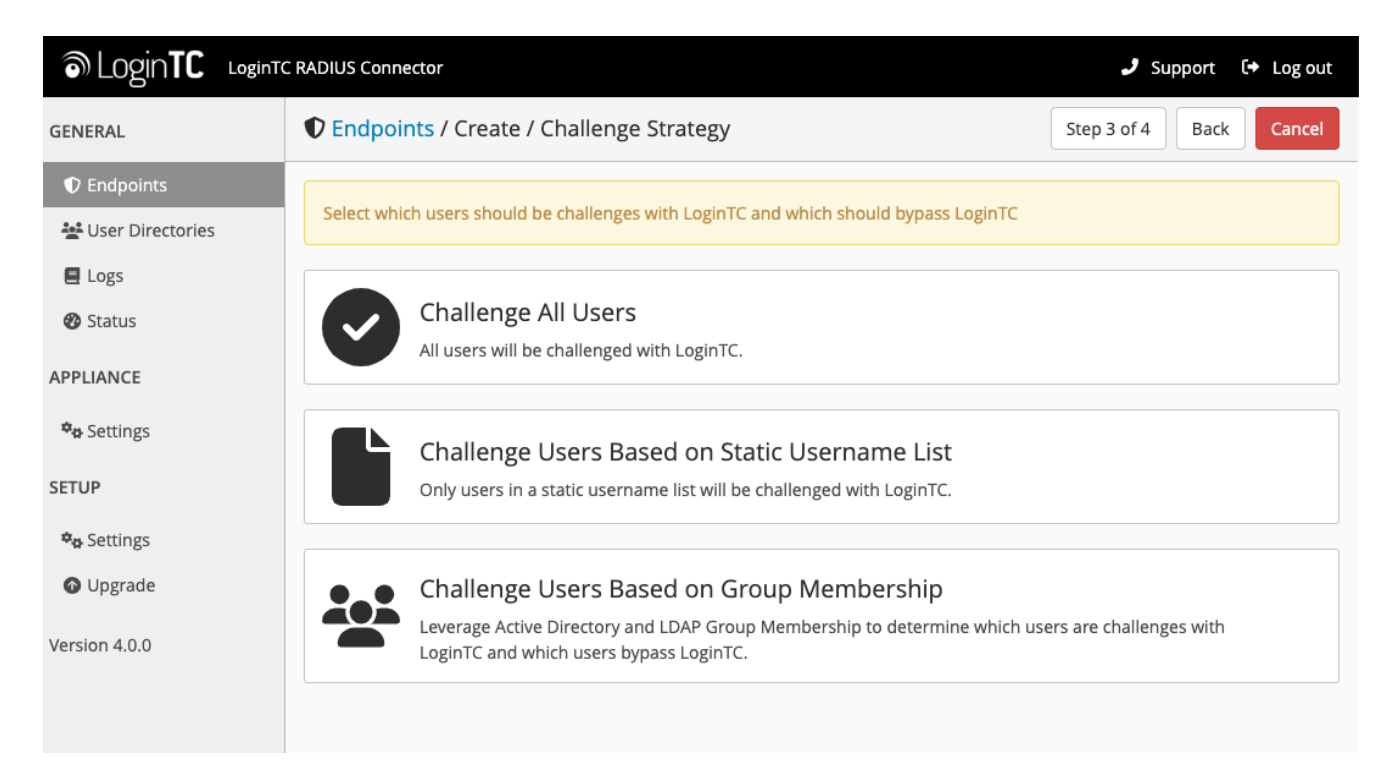

For example, with smaller or proof of concept deployments select the Static List option. Users on the static list will be challenged with LoginTC, while those not on the list will only be challenged with the configured [First Authentication Factor](#page-17-0). That means you will be able to

test LoginTC without affecting existing users accessing your VPN.

For larger deployments you can elect to use the **Active Directory or LDAP Group** option. Only users part of a particular LDAP or Active Directory Group will be challenged with LoginTC. As your users are migrating to LoginTC your LDAP and Active Directory group policy will ensure that they will be challenged with LoginTC. Users not part of the group will only be challenged with the configured [First Authentication Factor](#page-17-0).

# **Challenge All Users**

Select this option if you wish every user to be challenged with LoginTC.

#### **Challenge Users Based on Static Username List**

Select this option if you wish to have a static list of users that will be challenged with LoginTC. Good for small number of users.

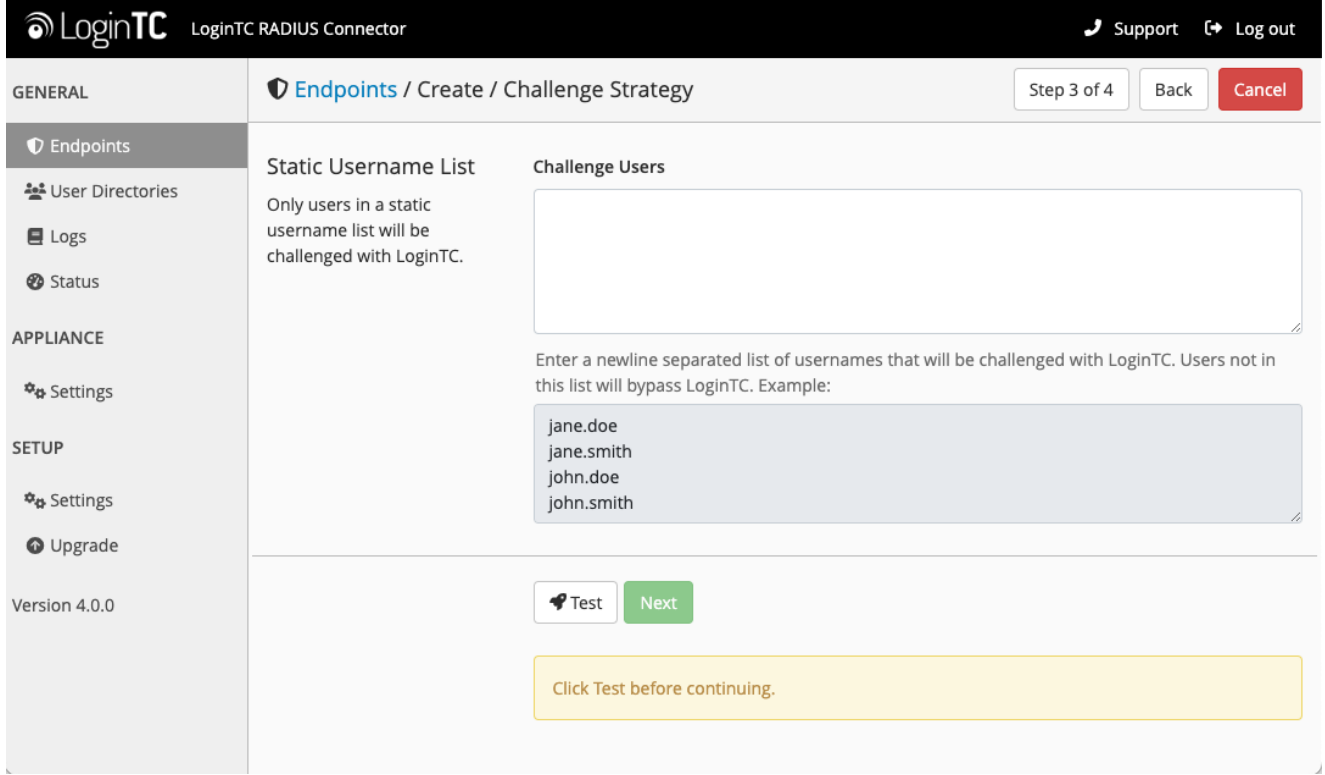

LoginTC challenge users: a new line separated list of usernames. For example:

jane.doe jane.smith john.doe john.smith

# **Challenge Users Based on Group Membership**

Select this option if you wish to have only users part of a particular Active Directory or LDAP group to be challenged with LoginTC. Good for medium and large number of users.

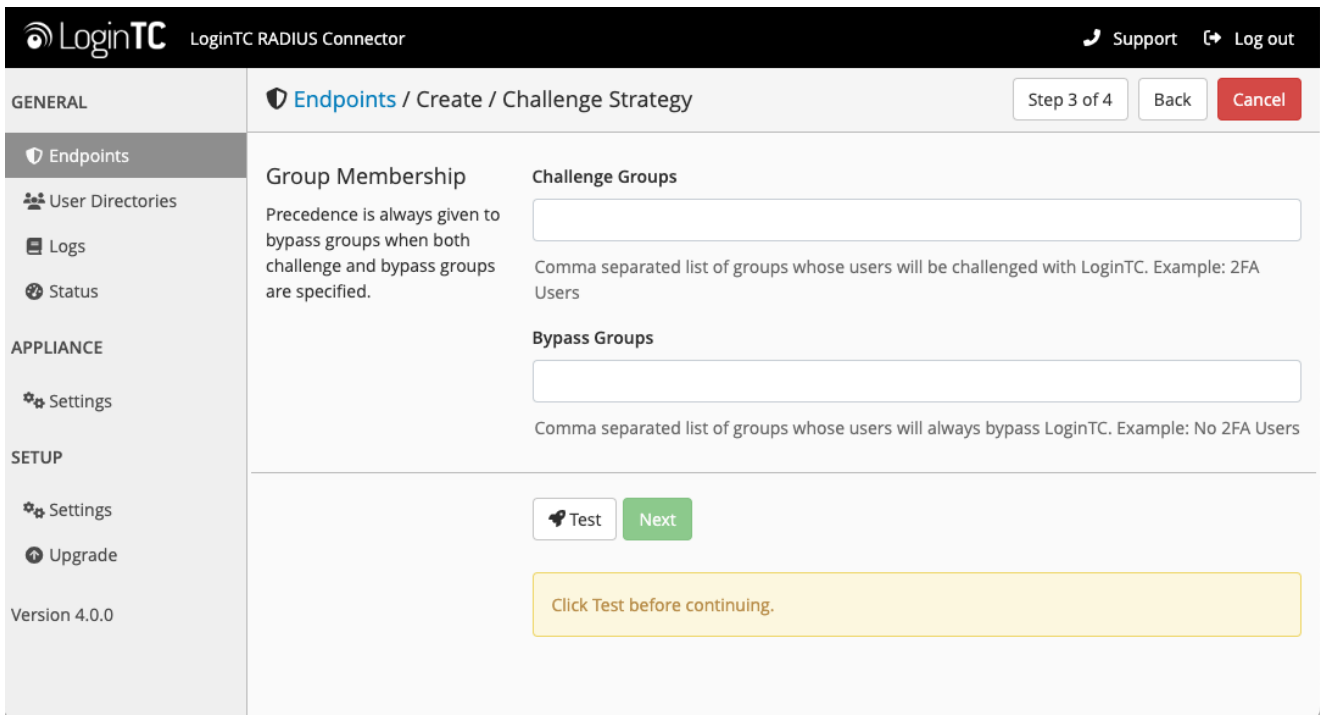

#### Configuration values:

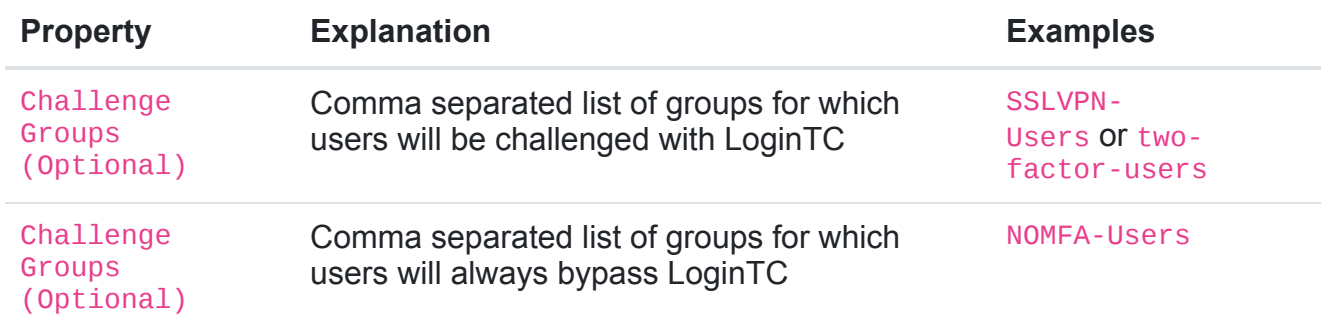

Click **Test** to validate the values and then click **Next**.

#### **Client Settings**

Configure RADIUS client (e.g. your RADIUS-speaking VPN):

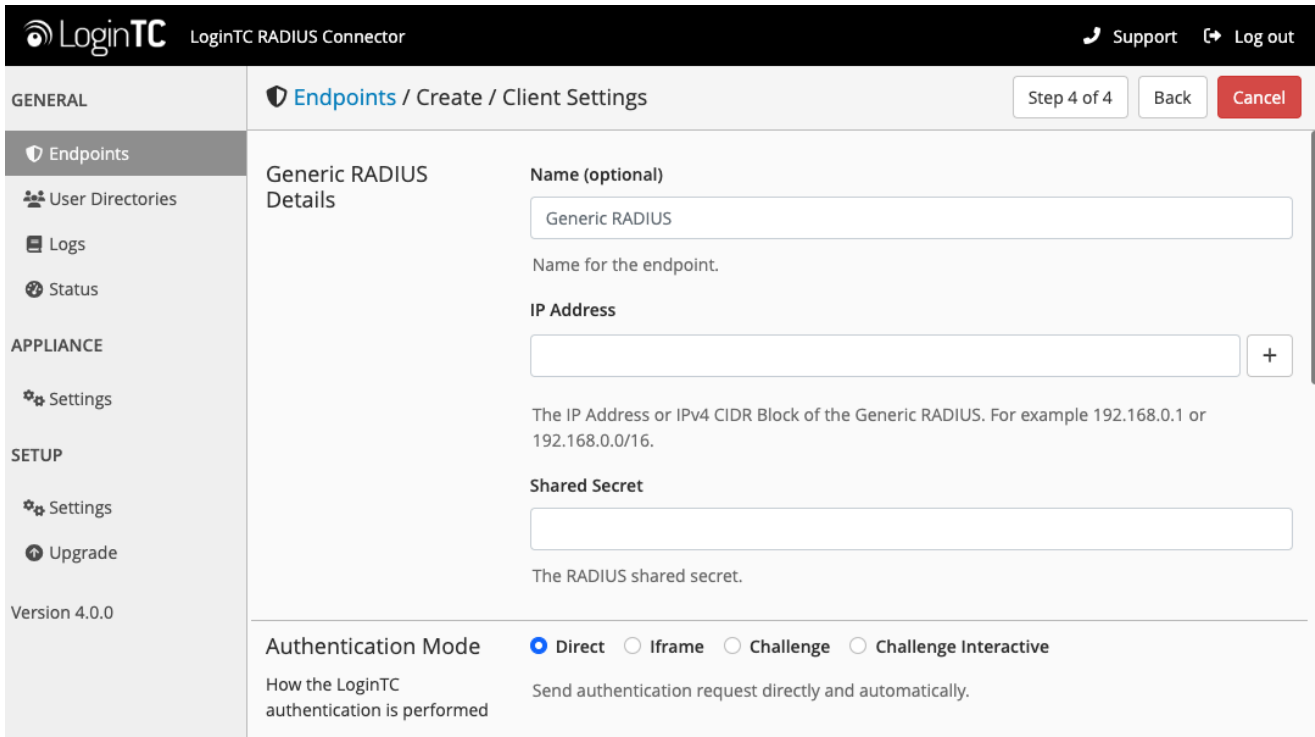

Client configuration values:

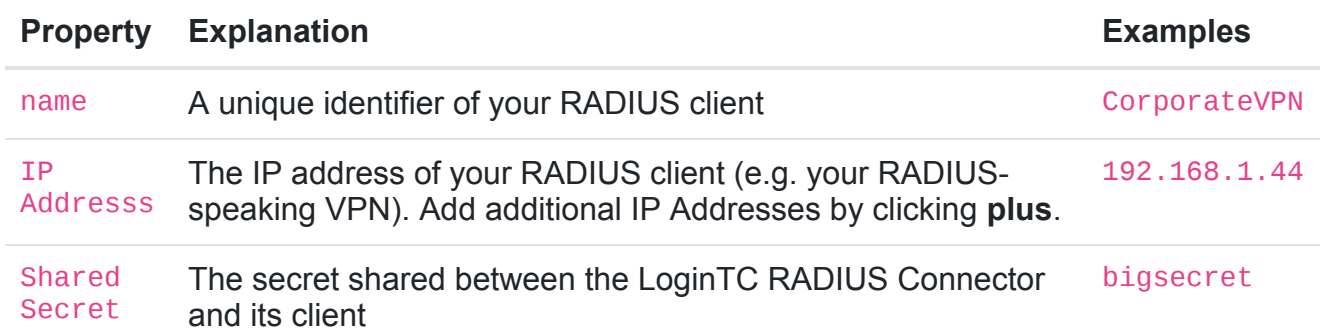

Under Authentication Mode select **Iframe**

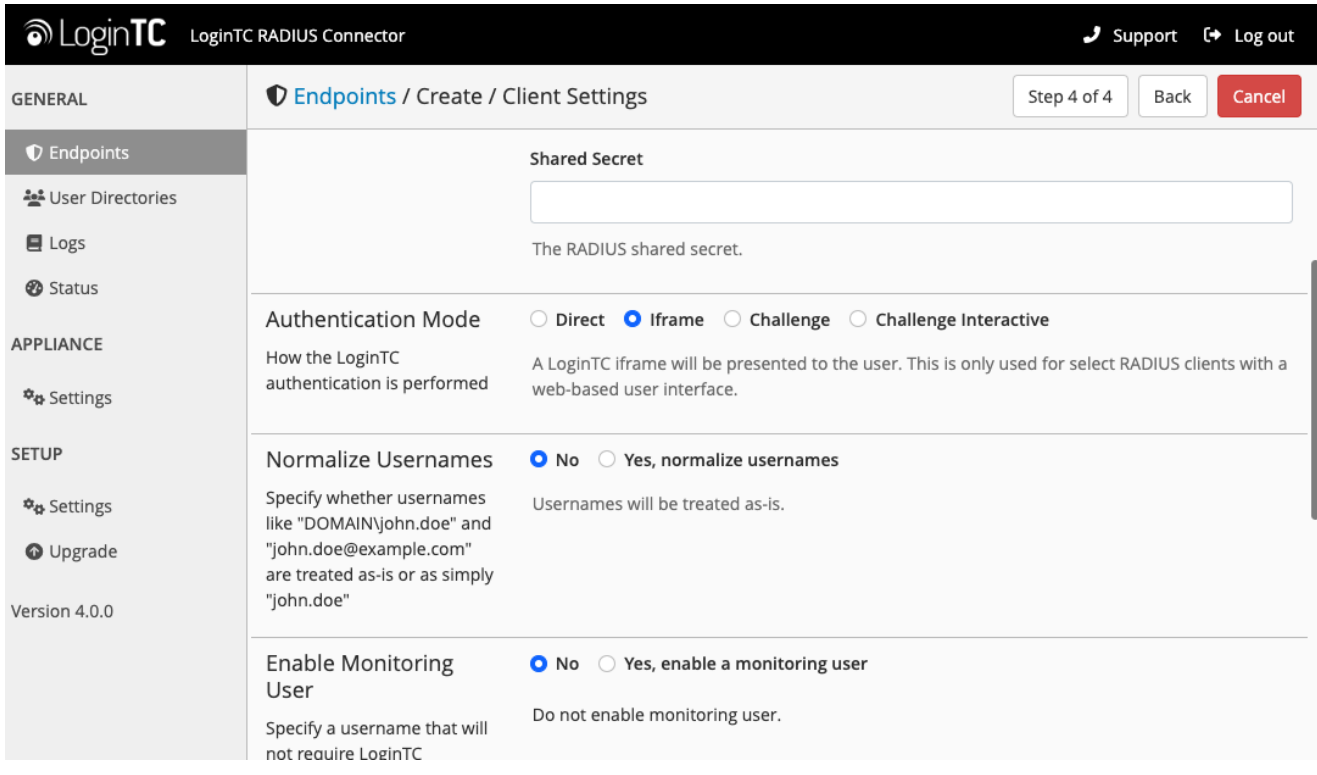

The user will be prompted on how they wish to proceed with second-factor authentication (e.g. LoginTC Push, OTP, bypass code). Your RADIUS client must support RADIUS challenges to use this. Challenging the user will often result in a better user experience. See [User Experience](#page-0-0) for more information.

Click **Test** to validate the values and then click **Save**.

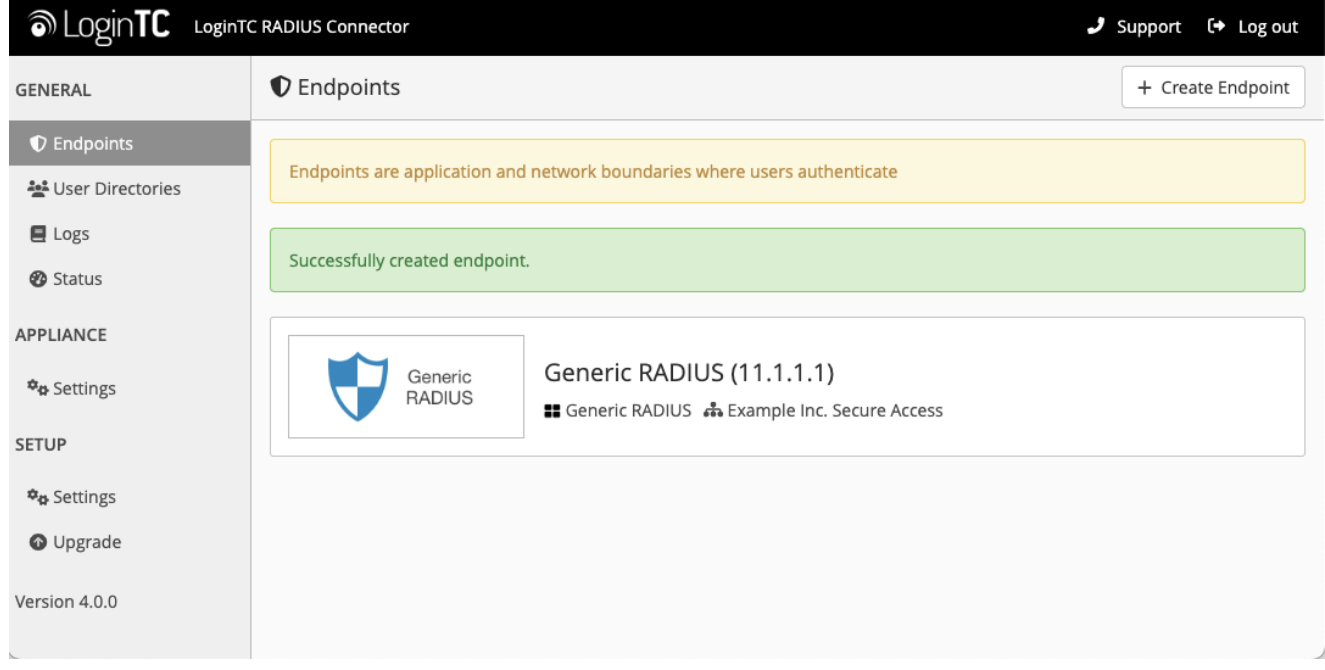

# **Testing**

When you are ready to test your configuration, create a LoginTC user (if you haven't already done so). The username should match your existing user. Provision a token by following the steps:

- 1. In a new tab / window log into the [LoginTC Admin Panel](https://cloud.logintc.com/)
- 2. Click **Domains**
- 3. Click on your domain
- 4. Click on **Members**
- 5. Click **Issue Token** button beside your user:
- 6. A 10-character alphanumeric activation code will appear beside the user:
- 7. Open the LoginTC mobile app.
- 8. Enter the 10-character alphanumeric activation code:

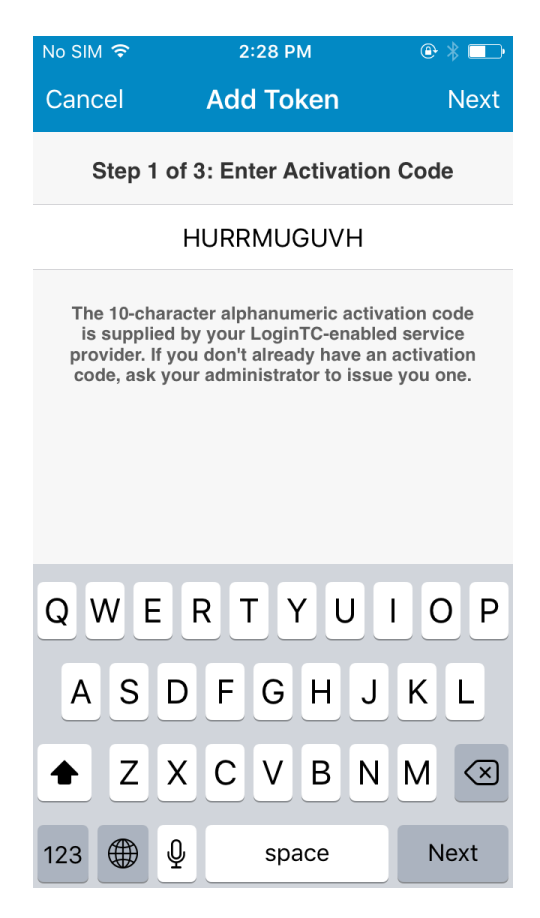

9. Load the token to complete the process

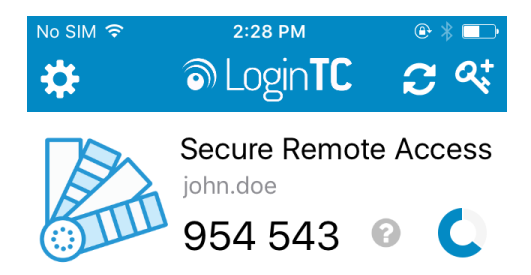

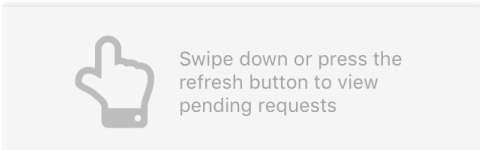

When you have loaded a token for your new user and domain, navigate to your appliance **web interface** URL:

Click **Test Configuration**:

Enter a valid username and password; if there is no password leave it blank. A simulated authentication request will be sent to the mobile or desktop device with the user token loaded. Approve the request to continue:

Congratulations! Your appliance can successfully broker first and second factor authentication. The only remaining step is to configure your RADIUS device!

If there was an error during testing, the following will appear:

In this case, click **See logs** (or click the **Logs** section):

**Citrix NetScaler Configuration**

Once you are satisfied with your setup, configure your Citrix NetScaler to use the LoginTC RADIUS Connector.

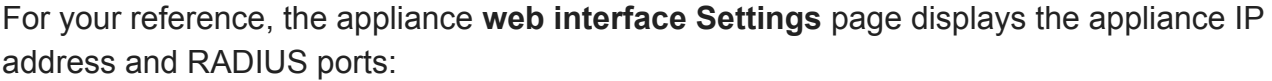

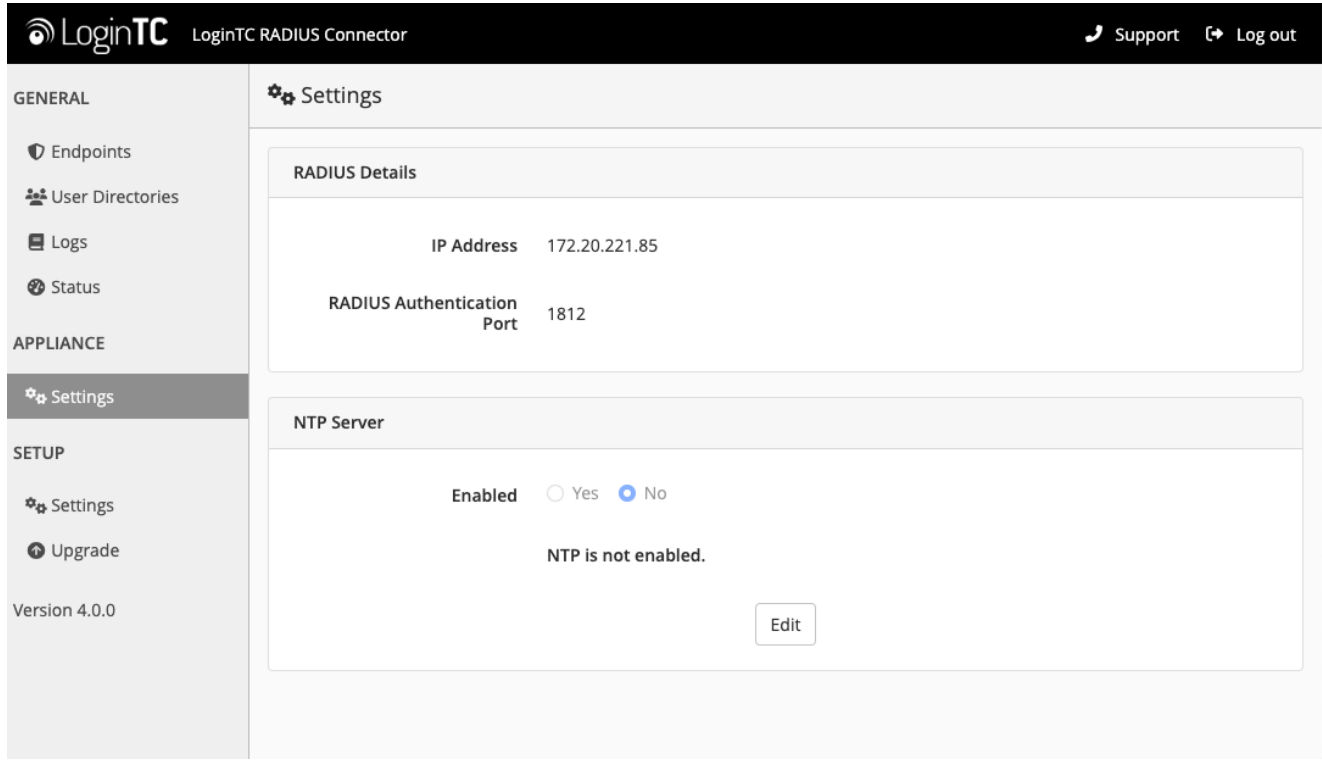

The following are quick steps to set up Citrix NetScaler with LoginTC.

- 1. Log into the Citrix NetScaler admin web panel
- 2. Navigate to **Authentication** > **Dashboard**:

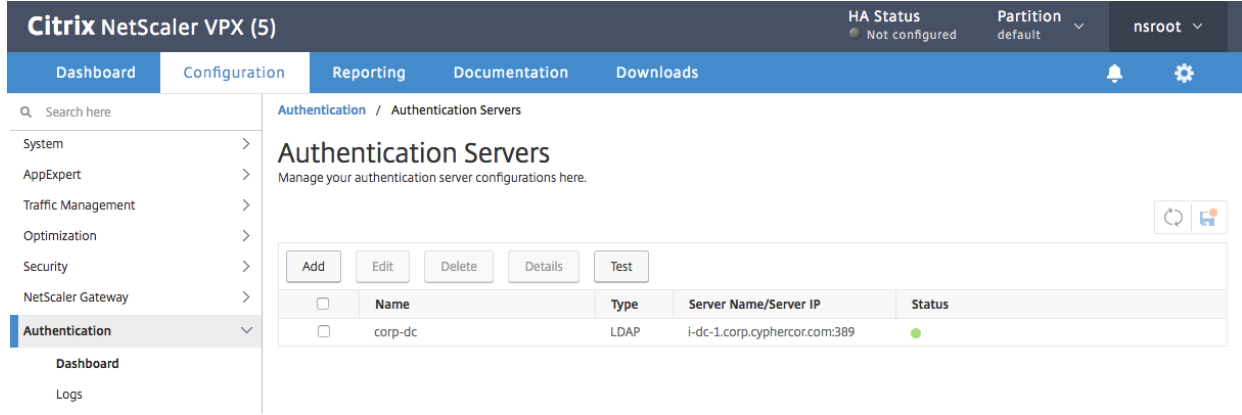

3. Press the add button:

#### 4. Fill in the table

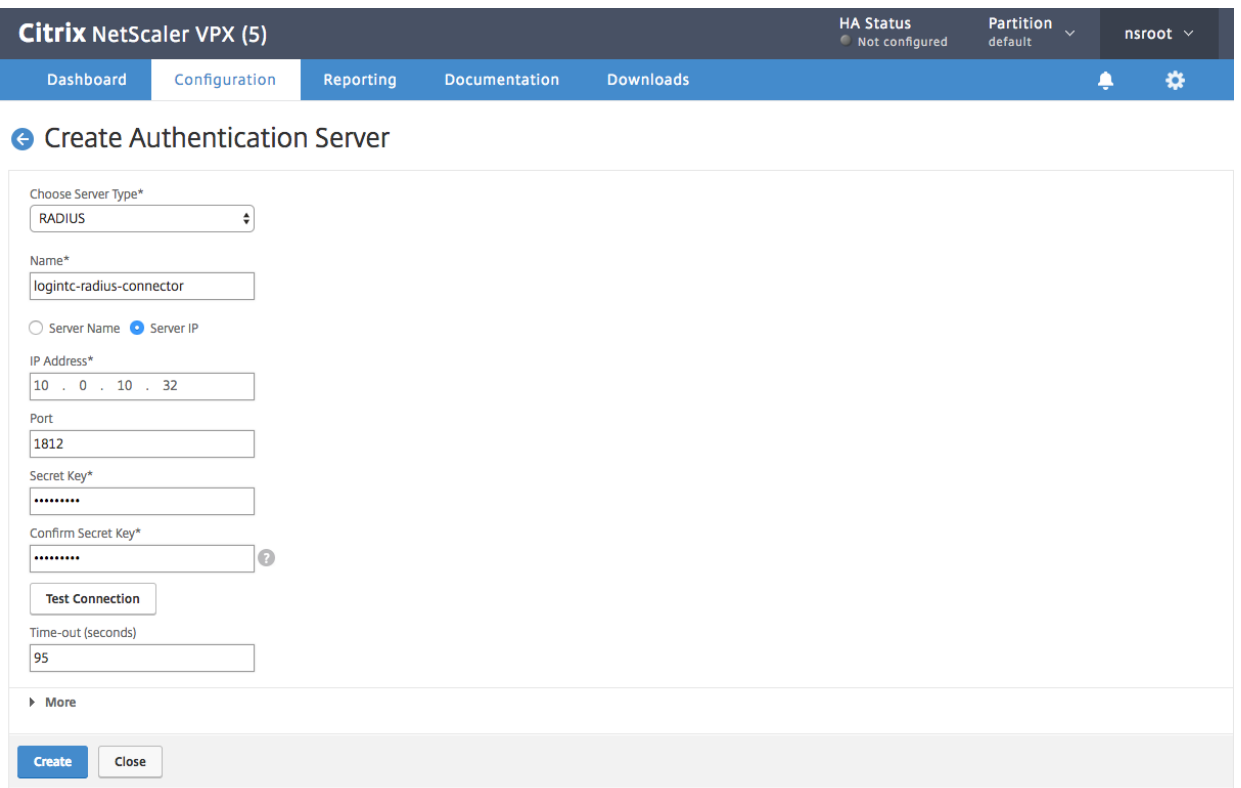

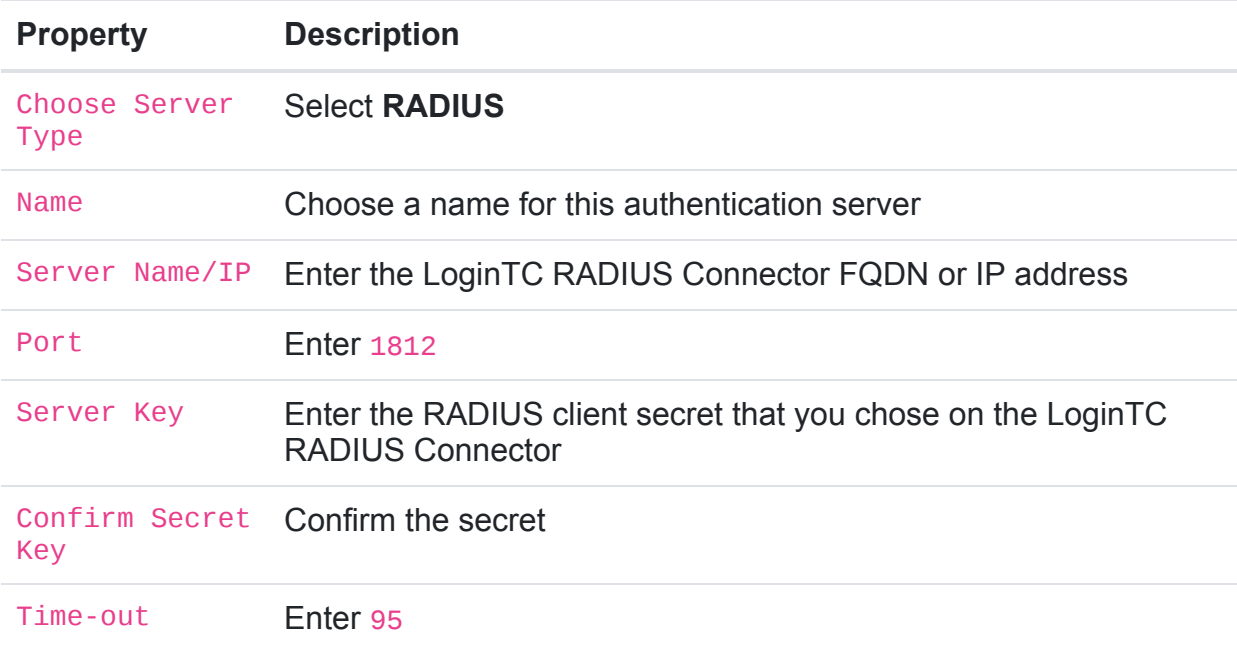

#### 5. Press **Create**

#### 6. Navigate to **NetScaler Gateway** > **Virtual Servers**

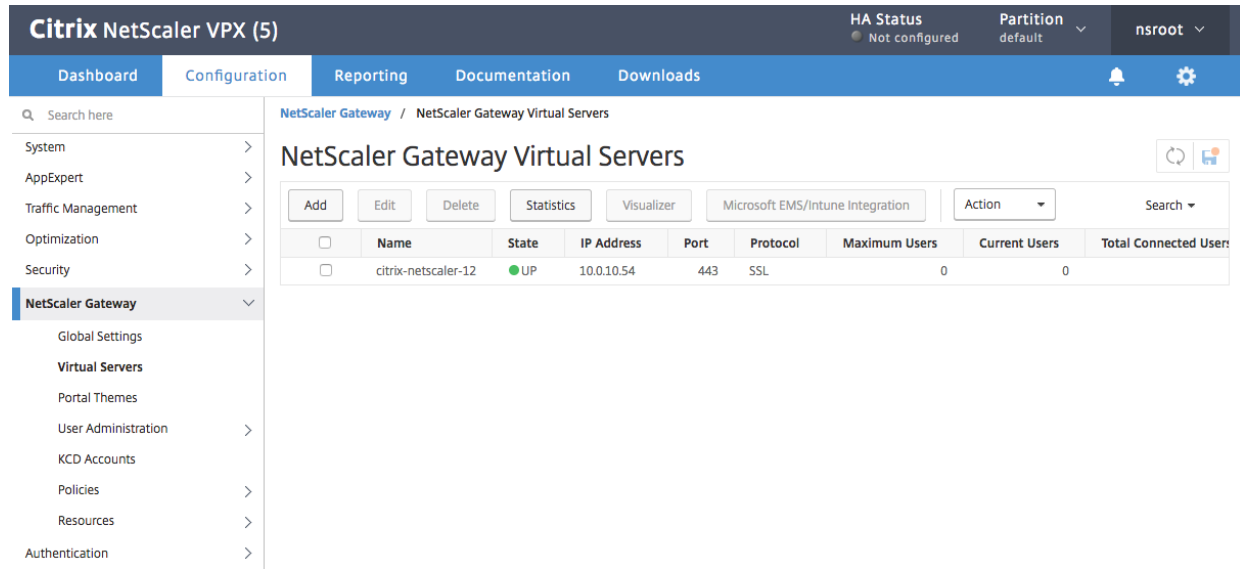

7. Select your virtual server and press **Edit**

# 8. Press the **+** button in the **Basic Authentication** section:

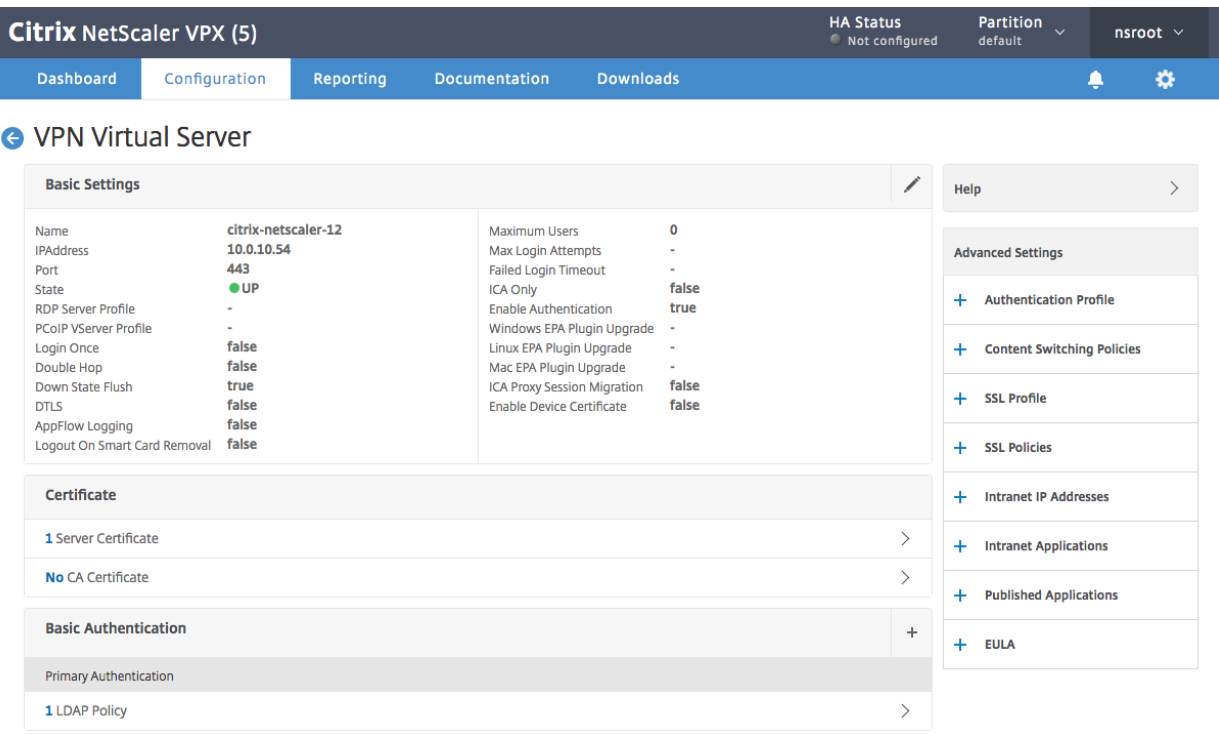

#### 9. Select **Primary** as the type:

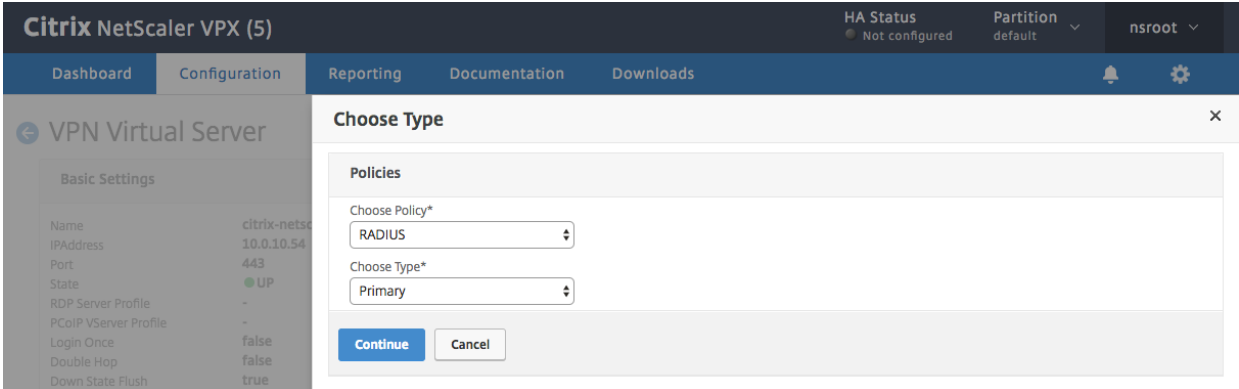

#### 10. Press **Continue**

11. Press the **+** button in the **Policy Binding** section or select an existing policy:

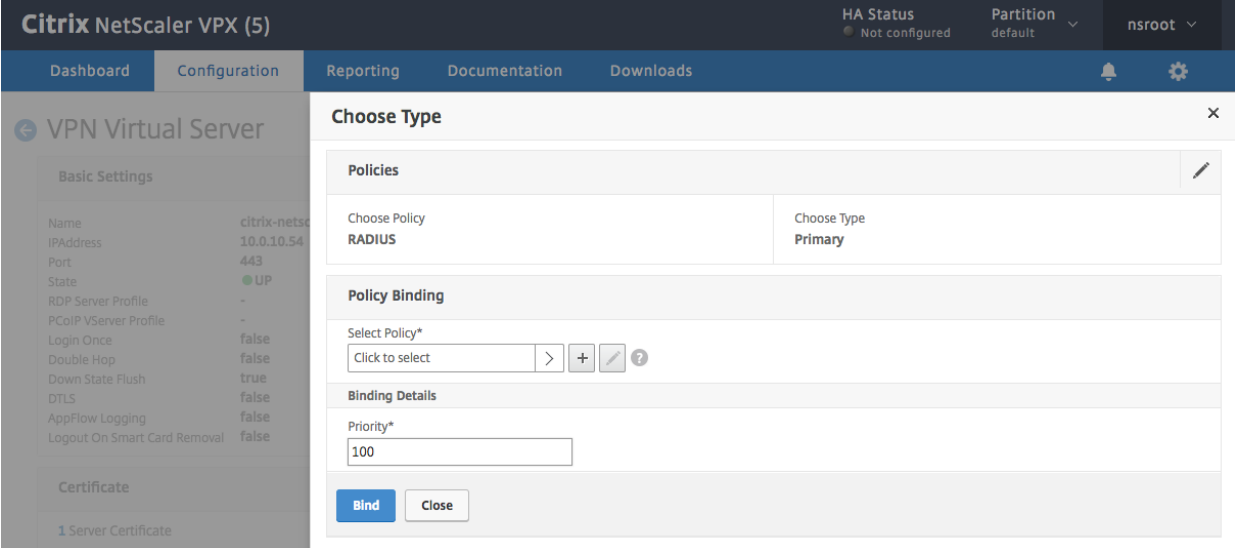

12. Configure your policy for the RADIUS server. Note that you may have to adjust your existing authentication policy so a user or group of users can only authenticate with RADIUS

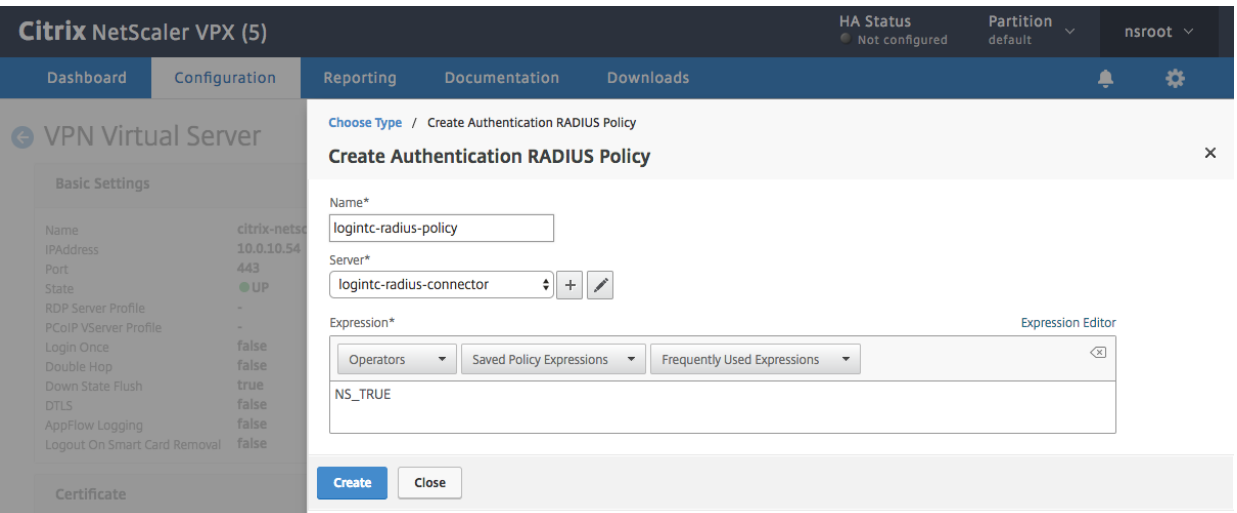

# 13. Press **Done**

#### 14. Press **Bind**:

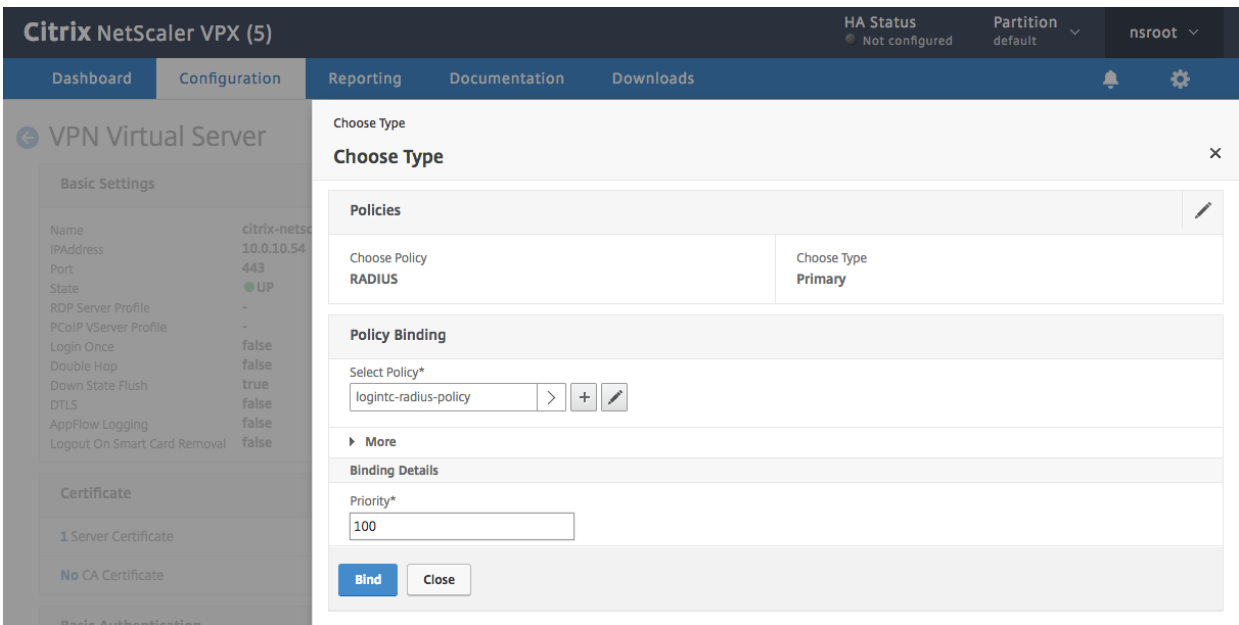

Next configure Citrix to inject the LoginTC Citrix integration snippet for logons. The approach depends on the Citrix version.

#### **Version NS 13.0.88.14 and higher – Addressable AAA Virtual Server**

Configure a Rewrite Policy. Create a Rewrite Policy that will insert the LoginTC HTML iframe element.

First create a **Rewrite Action** from the command line:

1. Connect to your Citrix NetScaler over SSH:

#### 2. Run command:

add rewrite action logintc-rewrite-action insert\_after "HTTP.RES.BODY(256144).XPATH\_HTML\_WITH\_MARKUP(xp%/html/body/script%)" q|" <script> var logintc\_host = 'cloud.logintc.com'; var logintc\_application\_id = 'APPLICATION\_ID'; var injectorPath = 'https://'+logintc\_host+'/static/iframe/citrix-iframe-injector-v3.js'; document.write(\"<script type='text/javascript' src='\" + injectorPath + \"'>  $\langle \langle \rangle$ script>\"); </script> <script> var param = { host: logintc\_host, applicationId: logintc\_application\_id }; if (typeof logintc !== undefined) { logintc.iframe.init(param); } </script>"|

**NOTE:** Replace APPLICATION\_ID with your LoginTC Application ID.

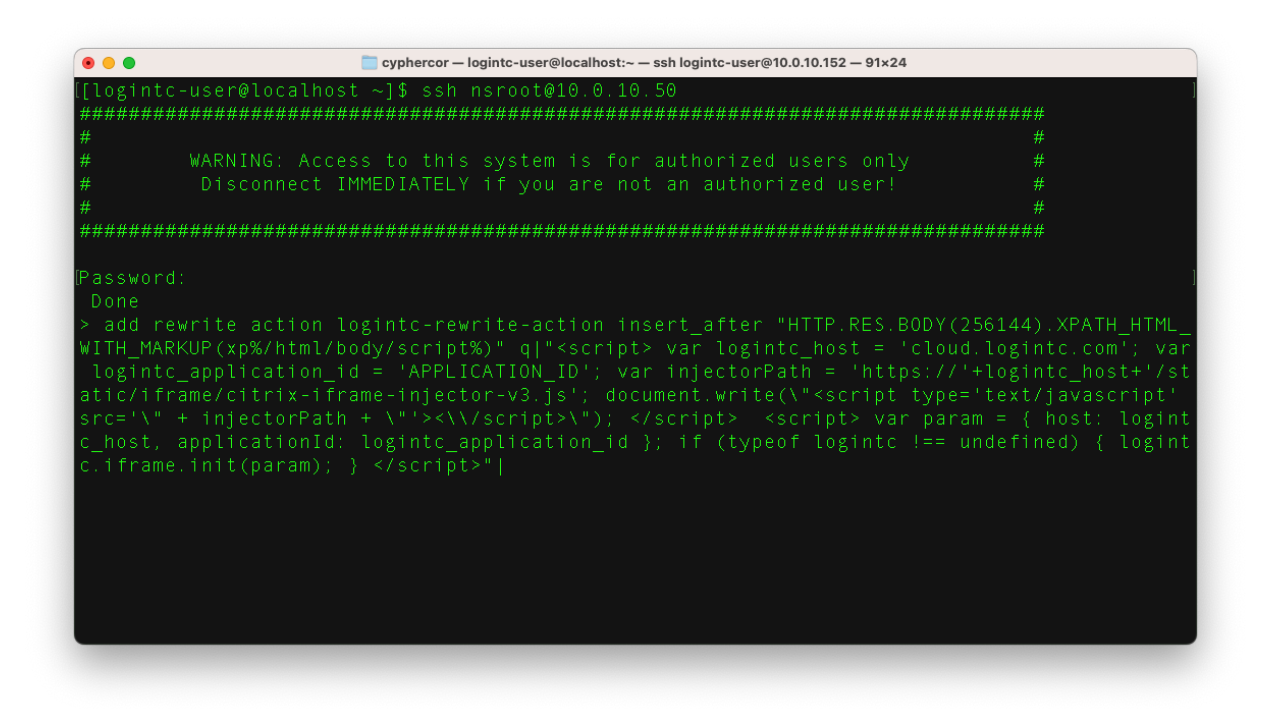

Create a **Rewrite Policy** from the web GUI:

- 1. Navigate to **AppExpert** → **Rewrite** → **Policies**
- 2. Press the **Add** button
- 3. Set a Name (e.g., "logintc-iframe-rewrite-policy")
- 4. In the **Action** drop down select the newly created Rewrite Action (e.g. "logintc-rewriteaction")
- 5. Enter **Expression**:

HTTP.REQ.URL.ENDSWITH("/logon/LogonPoint/tmindex.html")

6. Click **OK** to save the Create the Rewrite Policy

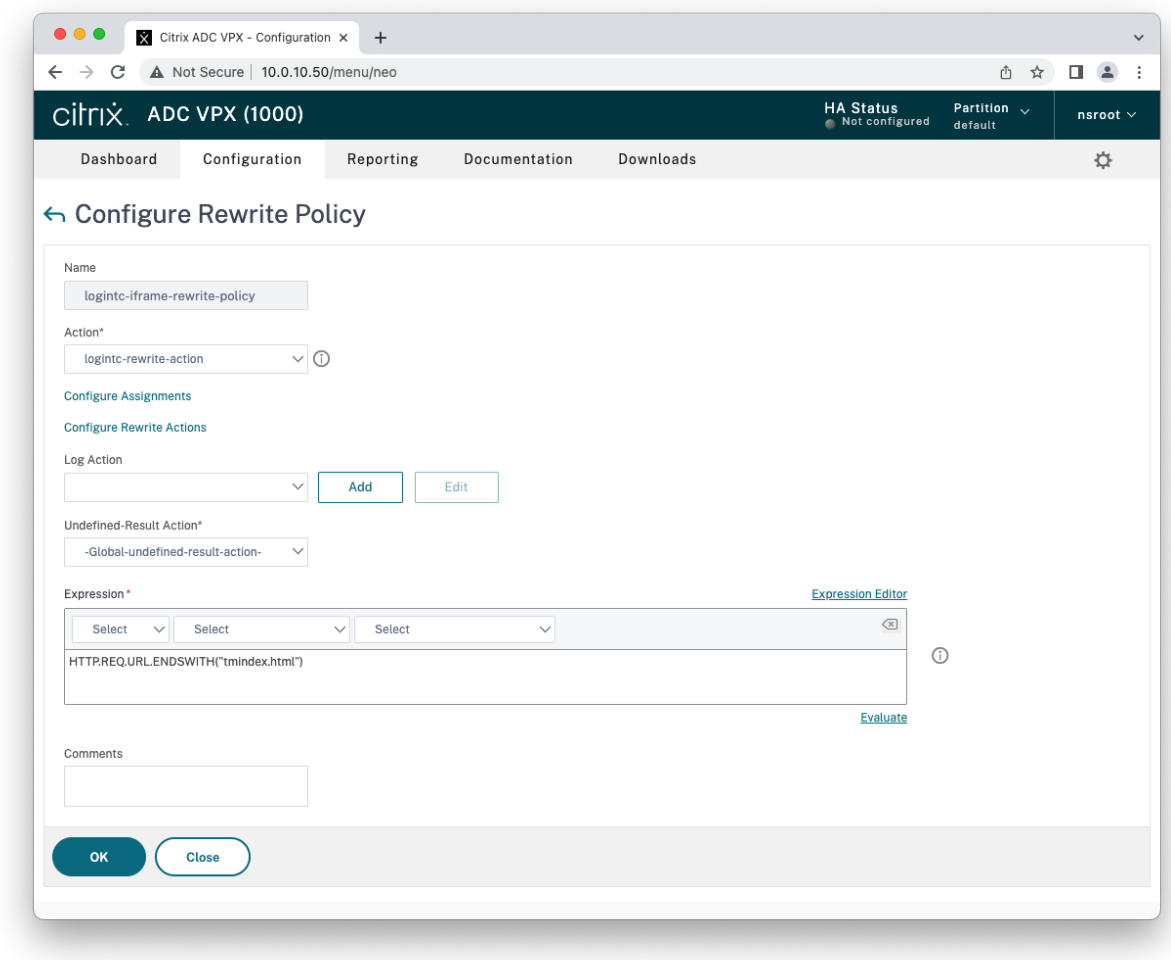

Now bind this newly created **Rewrite Policy** as a global policy:

1. Navigate to **AppExpert** → **Rewrite** → **Rewrite Policies**

2. Select the newly created rewrite policy

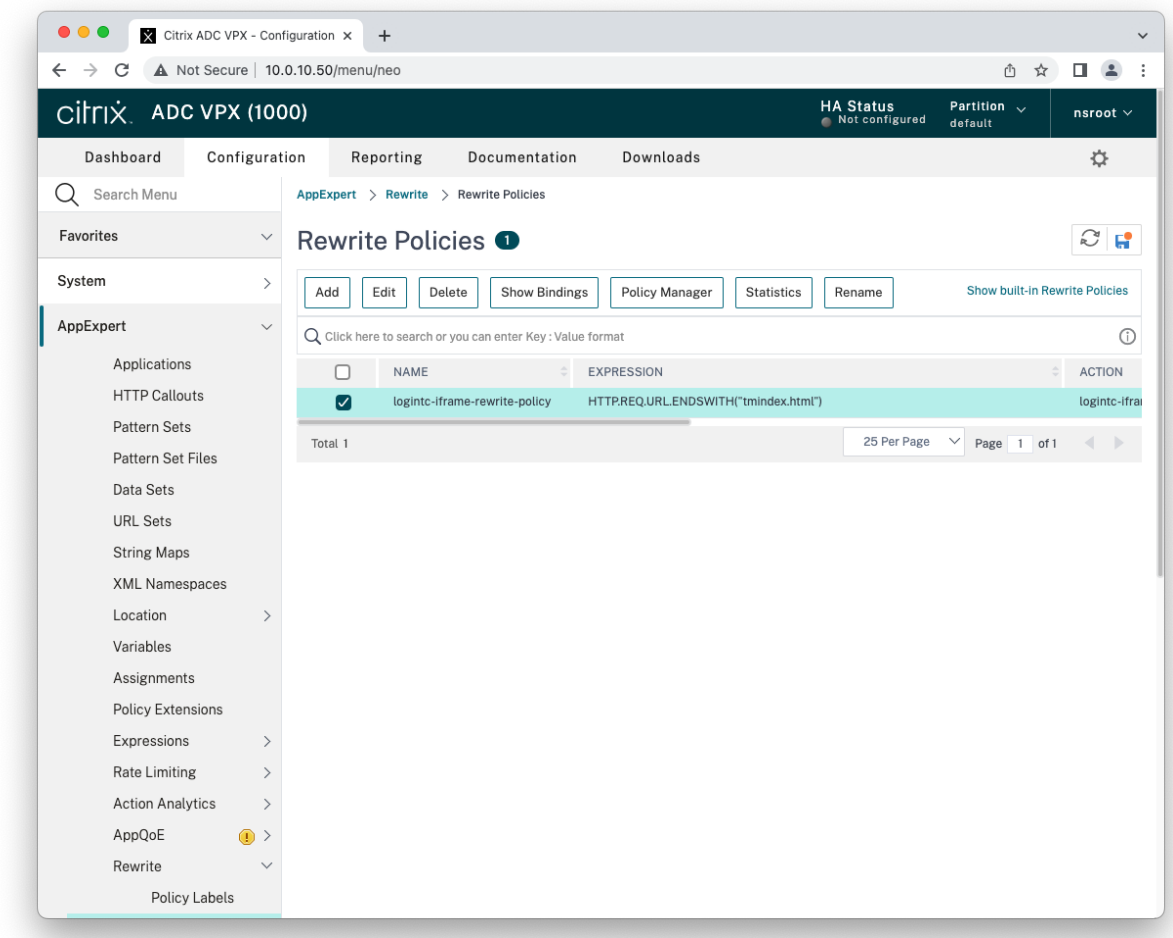

- 3. Press the **Policy Manager** button
- 4. Set **Bind Point** to Override Global
- 5. Set **Protocol** to HTTP
- 6. Set **Connection Type** to Response

7. Press the **Continue** button

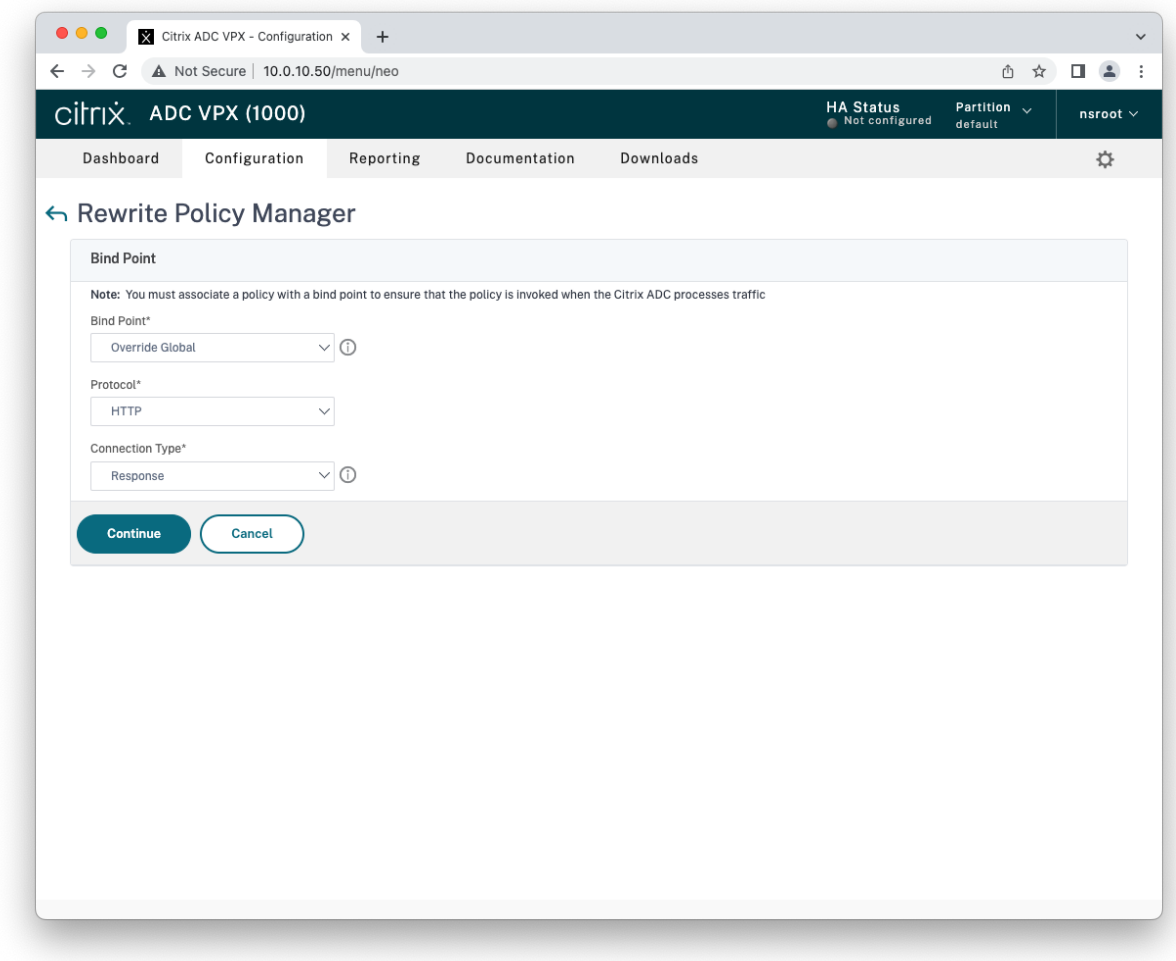

- 8. Click on the arrow under **Select Policy** and select the newly created policy (e.g, "logintc-iframe-rewrite-policy")
- 9. Set **Goto Expression** to NEXT

#### 10. Press the **Bind** button

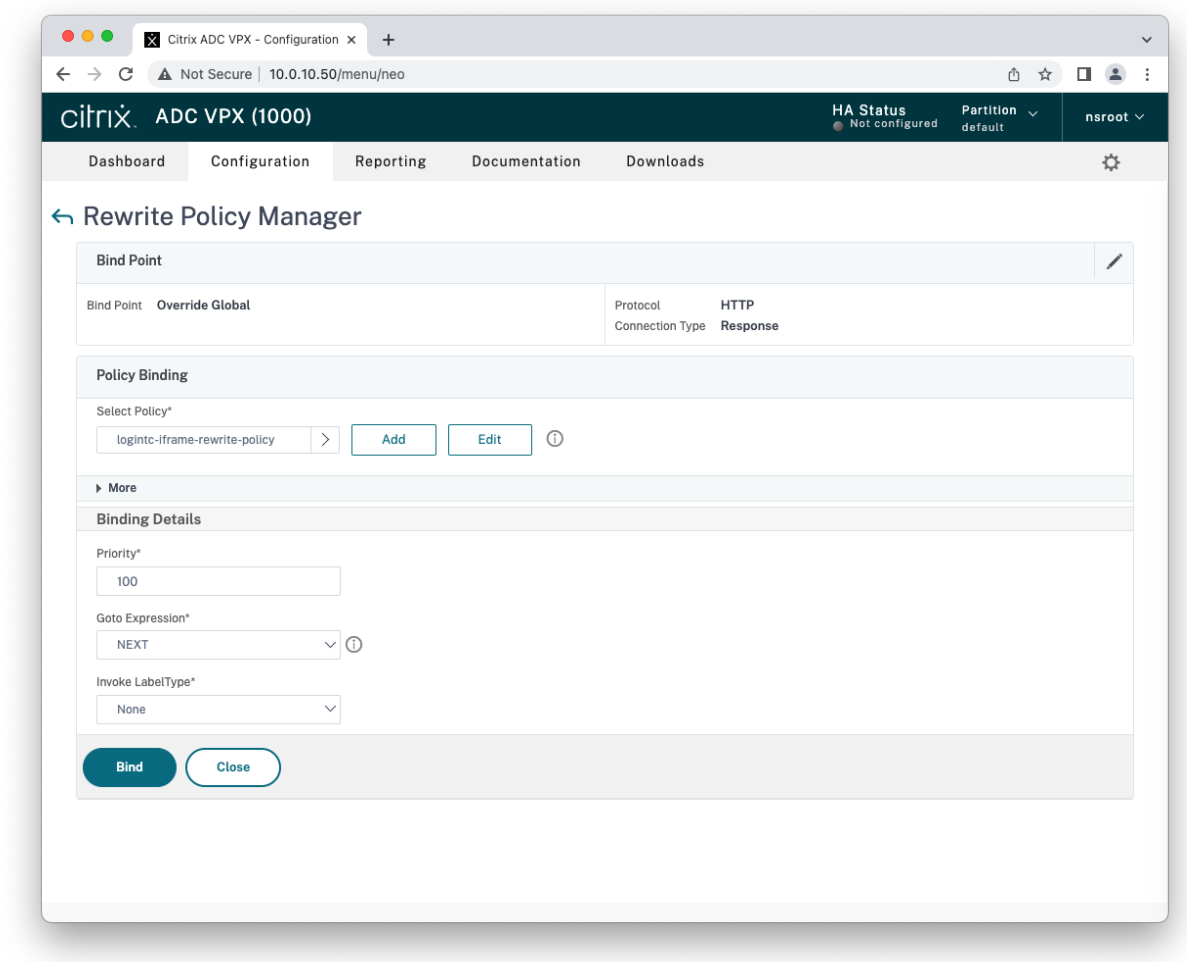

#### **Version NS 13.0.88.14 and higher – Non-Addressable AAA Virtual Server**

Configure a Rewrite Policy. Create a Rewrite Policy that will insert the LoginTC HTML iframe element.

First create a **Rewrite Action** from the command line:

First create a **Rewrite Action** from the command line:

1. Connect to your Citrix NetScaler over SSH:

#### 2. Run command:

add rewrite action logintc-rewrite-action insert\_after "HTTP.RES.BODY(256144).XPATH\_HTML\_WITH\_MARKUP(xp%/html/body/script%)" q|" <script> var logintc\_host = 'cloud.logintc.com'; var logintc\_application\_id = 'APPLICATION\_ID'; var injectorPath = 'https://'+logintc\_host+'/static/iframe/citrix-iframe-injector-v3.js'; document.write(\"<script type='text/javascript' src='\" + injectorPath + \"'>  $\langle \langle \rangle$ script>\"); </script> <script> var param = { host: logintc\_host, applicationId: logintc\_application\_id }; if (typeof logintc !== undefined) { logintc.iframe.init(param); } </script>"|

**NOTE:** Replace APPLICATION\_ID with your LoginTC Application ID.

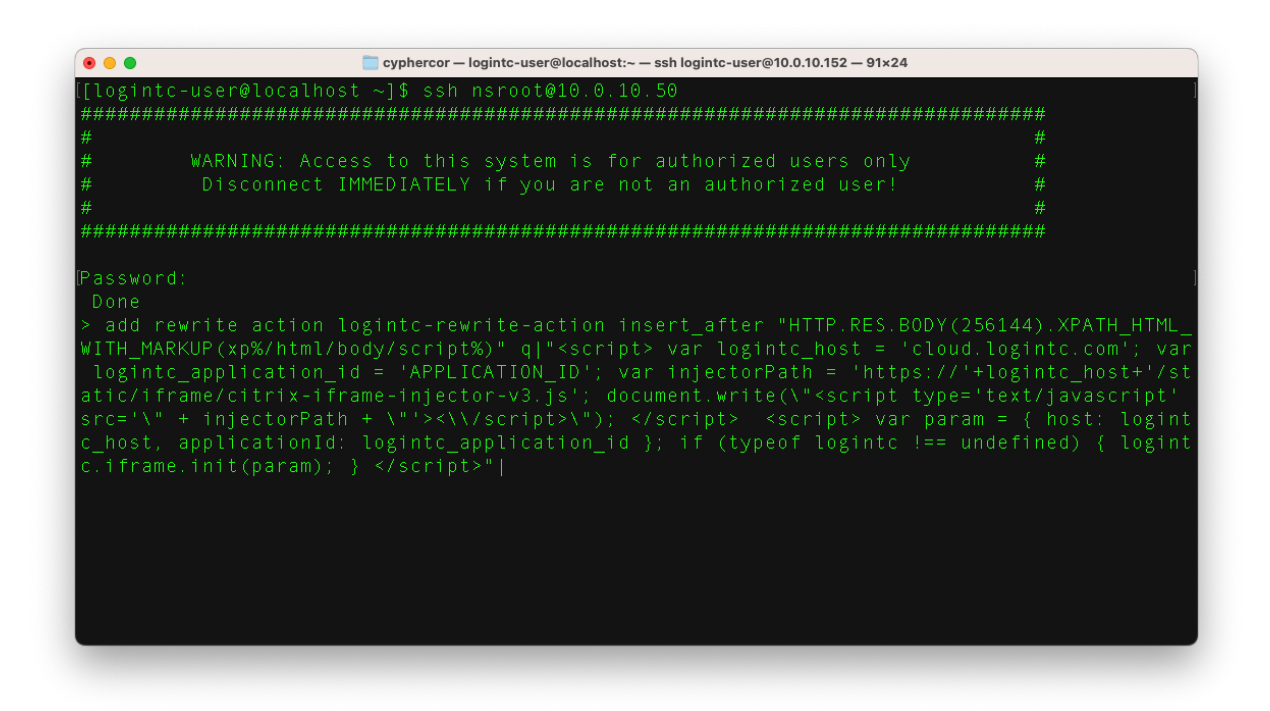

Create a **Rewrite Policy** from the web GUI:

- 1. Navigate to **AppExpert** → **Rewrite** → **Policies**
- 2. Press the **Add** button
- 3. Set a Name (e.g., "logintc-iframe-rewrite-policy")
- 4. In the **Action** drop down select the newly created Rewrite Action (e.g. "logintc-rewriteaction")
- 5. Enter **Expression**:

HTTP.REQ.URL.ENDSWITH("/logon/LogonPoint/index.html")

6. Click **OK** to save the Create the Rewrite Policy

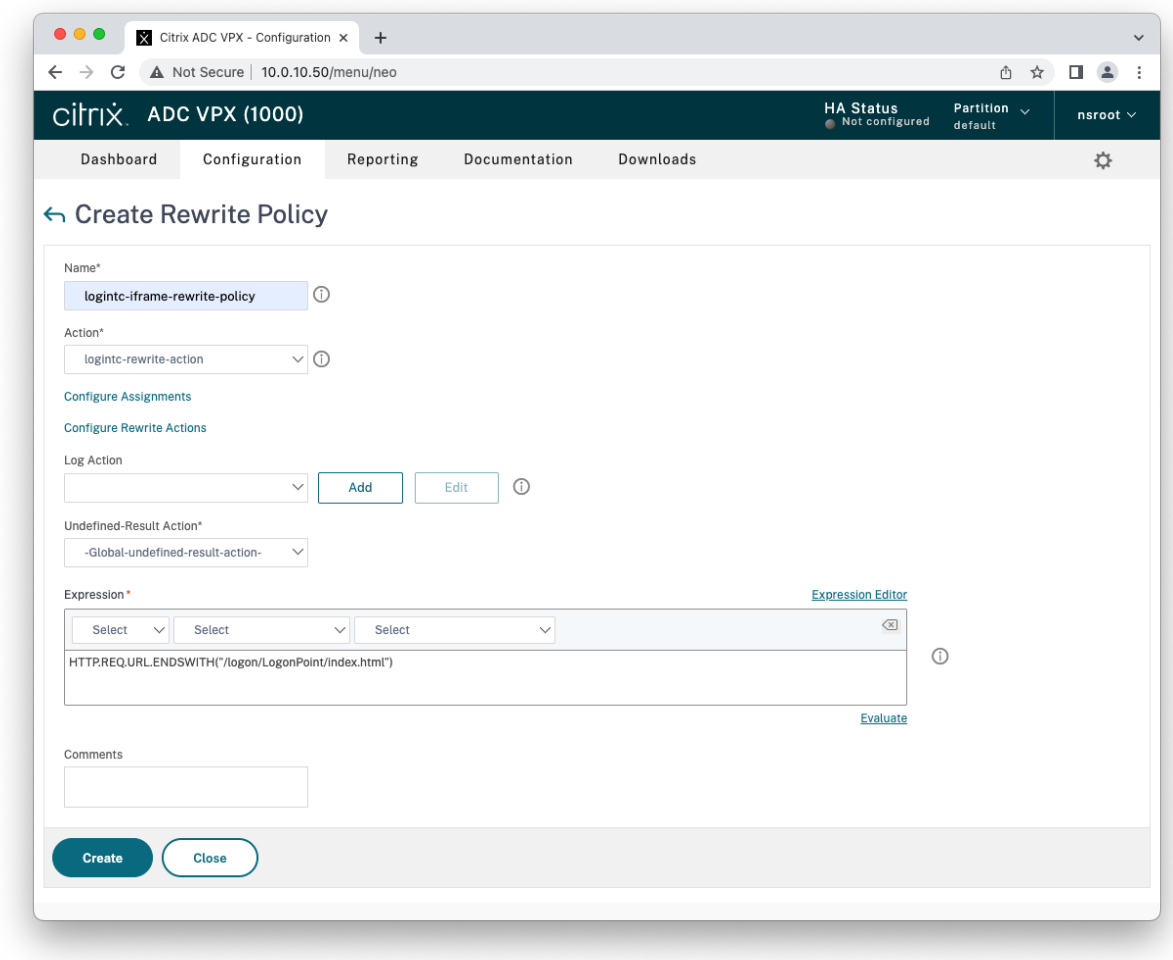

Now bind this newly created **Rewrite Policy** to the NetScaler Gateway virtual server:

- 1. Navigate to **NetScaler Gateway** → **Virtual Servers**
- 2. Select the target virtual server and press the **Edit** button to view the virtual server settings page
- 3. Press the **+ button** in the **Policies** section to add a new policy
- 4. Set **Choose Policy** to Rewrite
- 5. Set **Choose Type** to Response

# 6. Press the **Continue** button

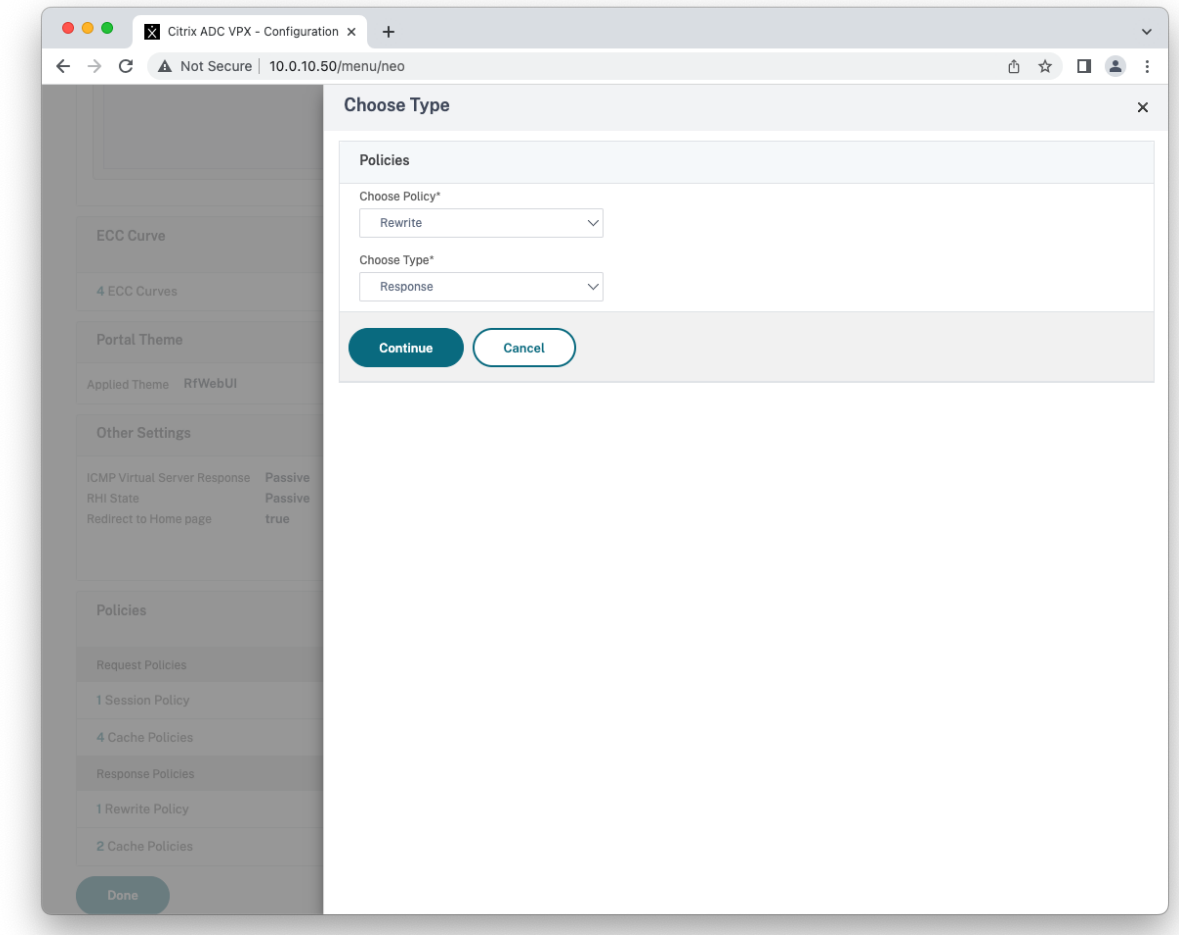

# 7. Click **Add Binding**

- 8. Click on **"Click to select"** for **Select Policy** to select a rewrite policy
- 9. Select the LoginTC iframe rewrite policy (e.g., "logintc-iframe-rewrite-policy")
- 10. Press the **Select** button

# 11. Press the **Bind** button

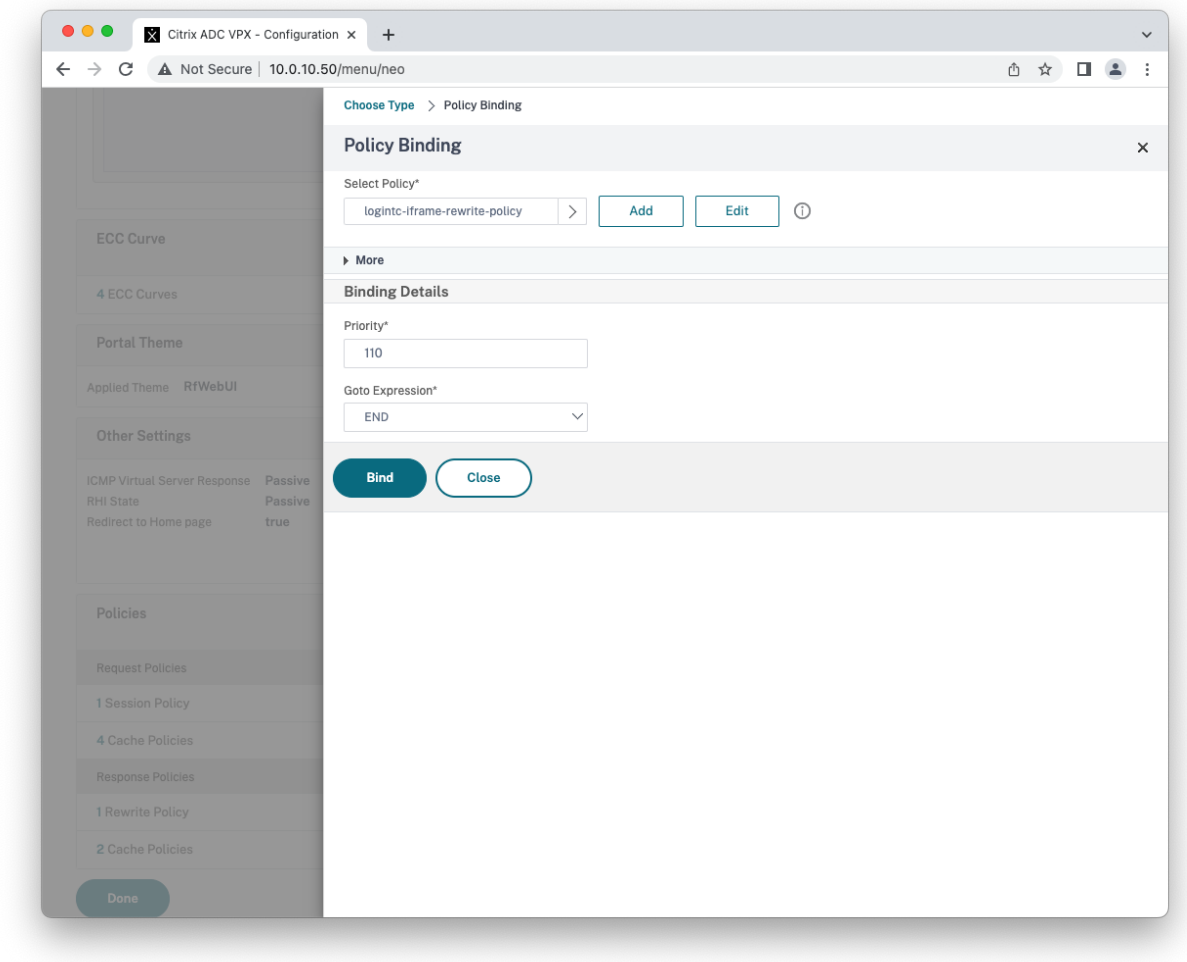

## **Version NS13.0 87.9 and lower**

1. Connect to your Citrix NetScaler over SSH:

#### 2. Run command: shell

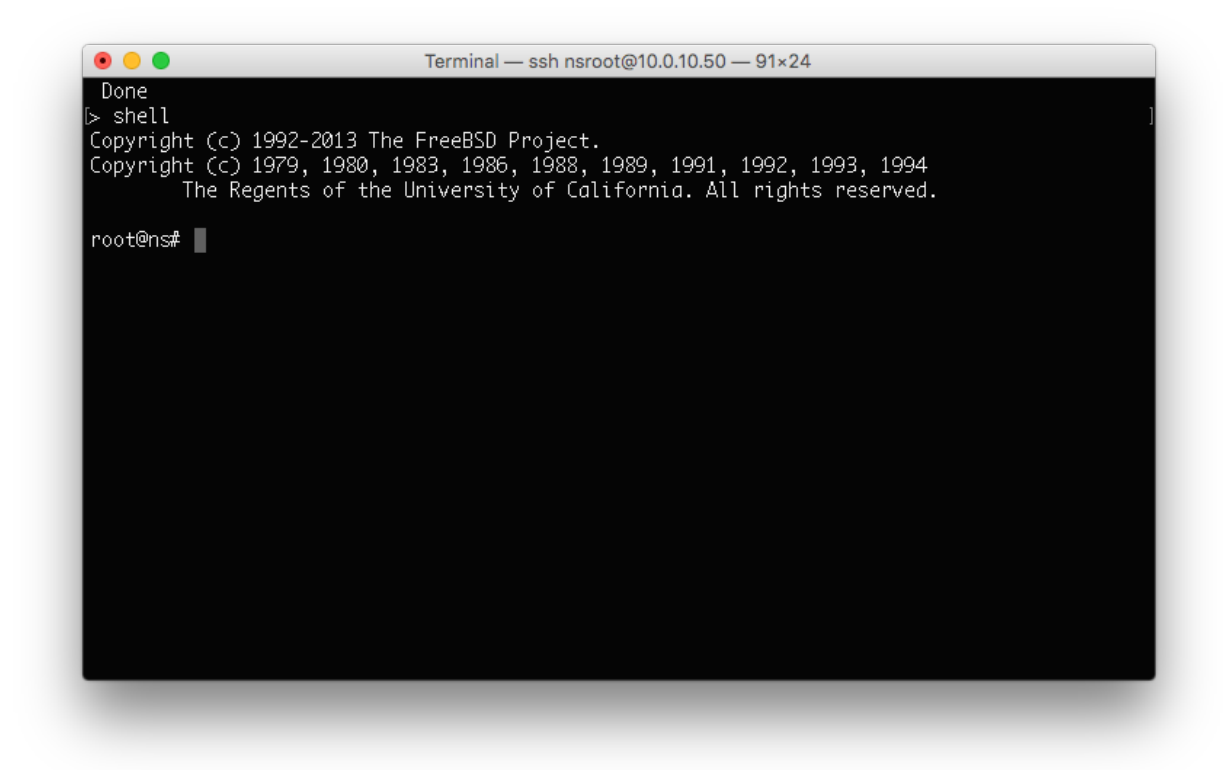

3. Run command: cd /netscaler/ns\_gui/vpn

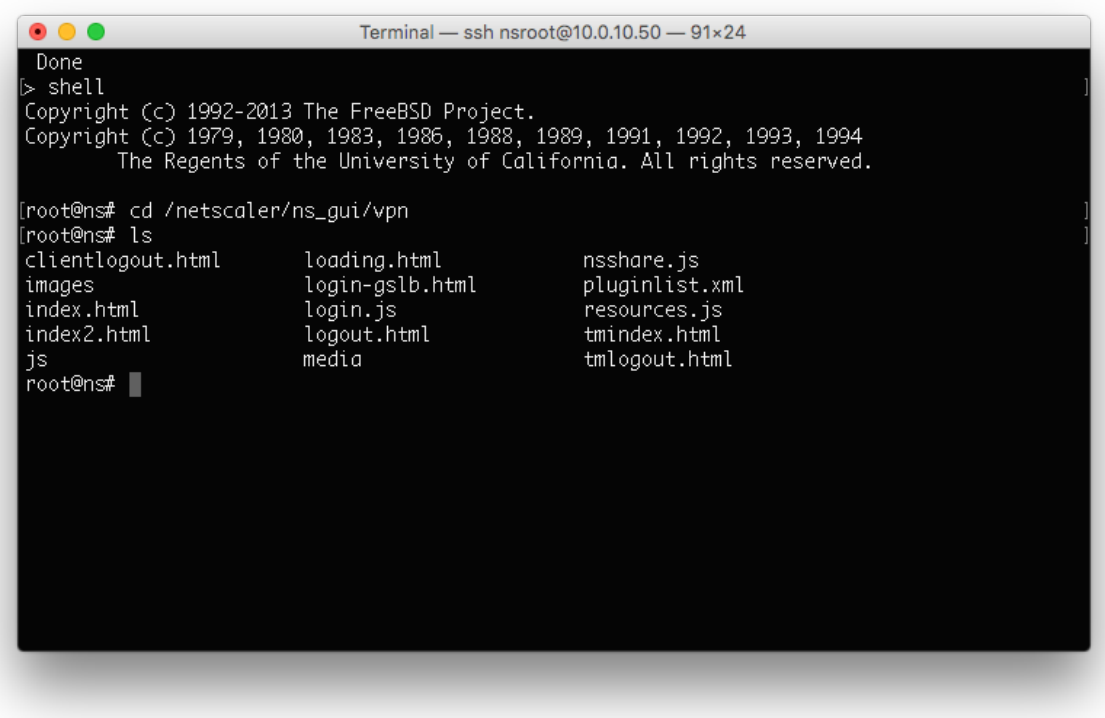

4. Create a backup of nsshare.js file: cp nsshare.js nsshare.js.bkp

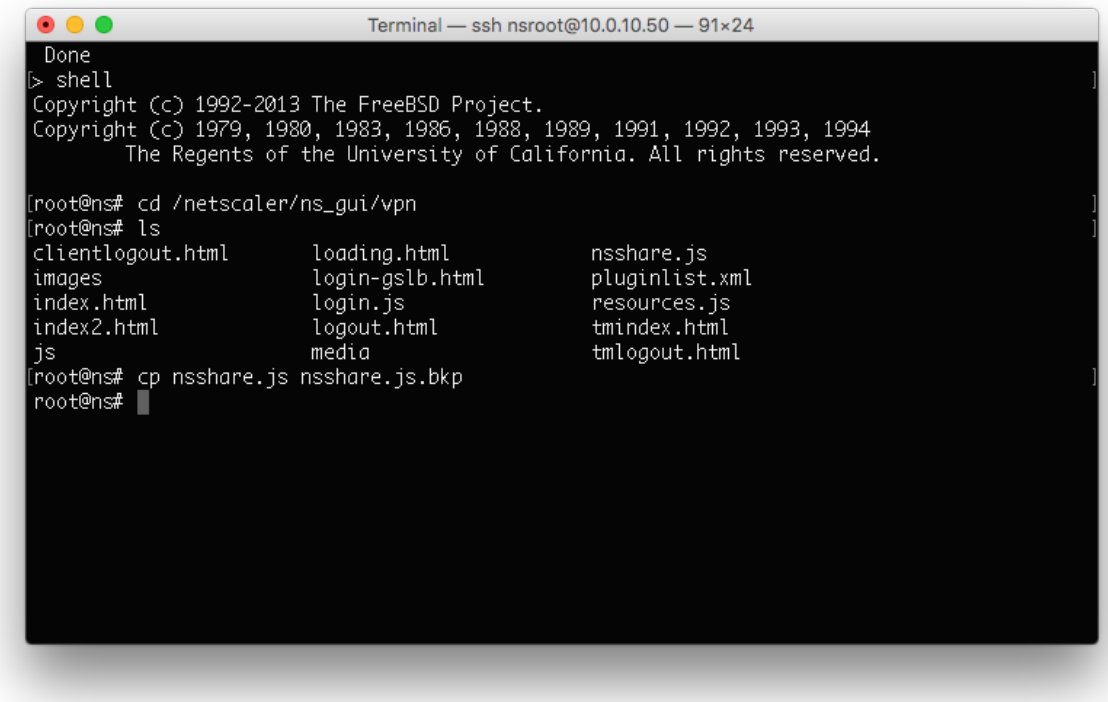

5. Open file nsshare.js for editing: vi nsshare.js

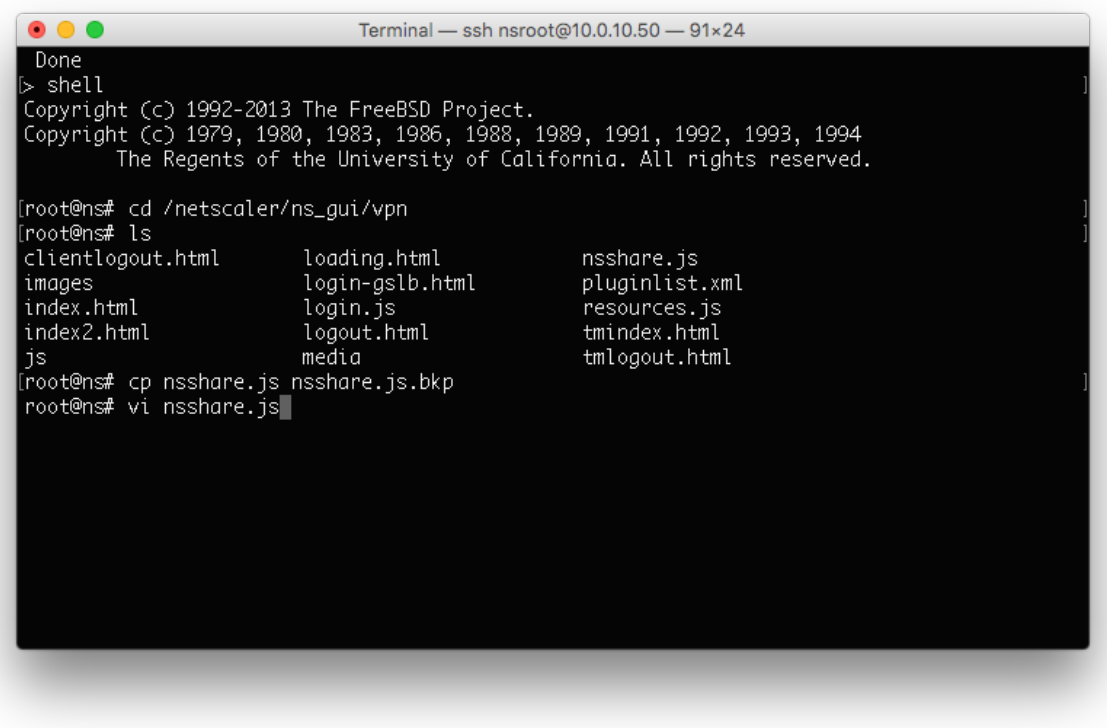

6. Scroll down to the DialogueBodyII() function:

```
\bullet\bullet\bulletTerminal - ssh nsroot@10.0.10.50 - 91×24
  function DialogueBodyII()AM
YAM<br>
var 1n = ":/M<br>
1n + = 'xth></th>'/*M<br>
1n + = 'xth><th class="dialogueResponseCell" style="float:left"><input size="35" max<br>
length="256" id="response" NAME=response TYPE=password tabindex="1"/></td></tr>';^M<br>
1n += '<
  M^}
                document.writeln( ln );^M
               //change.maxLength for new password field to 127, to be compatible with LDAPAM<br>var dlgStr = document.getElementById("dialogueStr").innerHTML;AM
                dlgStr = dlgStr.toLowerCase();^M
```
7. Scroll down to the bottom of the **DialogueBodyII()** function and insert the Citrix Integration snippet (<https://www.logintc.com/downloads/citrix-code-snippet-v1-app.txt>):

```
//
             // Start of LoginTC Citrix Integration
             //
             var logintc_host = 'cloud.logintc.com';
             var logintc_application_id = 'YOUR_APPLICATION_ID';
             document.writeln('<script src="https://' + logintc_host +
'/static/iframe/citrix-iframe-injector-v2.js"></script>');
             document.writeln('<script>if (typeof logintc !== \'undefined\') {
logintc.iframe.init({host: "' + logintc_host + '", applicationId: "' +
logintc_application_id + '"}); }</script>');
             //
             // End of LoginTC Citrix Integration
             //
\bullet\bullet\bulletTerminal - ssh nsroot@10.0.10.50 - 91×24
                document.getElementById("response").maxLength = 127;^M
                var localizedStr = _("DIALOGUE_HTML::dialogueConfirmPassword"); AM
                if (localizedStr && localizedStr.length > 0) {^M
                        document.getElementById("dialogueStr").innerHTML = localizedStr;AM
                3AM
        3AM.
 77.
// Start of LoginTC Citrix Integration
\prime\primevar logintc_host = 'cloud.logintc.com';
var logintc_application_id = '807128b19edc37a14907c65bae80efcc7d87c8a8';
document.writeln('<script src="https://' + logintc_host + '/static/iframe/citrix-iframe-inj
ector-v2.js"></script>');
document.writeln('<script>if (typeof logintc !== \'undefined\') { logintc.iframe.init({host
: "' + logintc_host + '", applicationId: "' + logintc_application_id + '"}); }</script>');
// End of LoginTC Citrix Integration
77
}^{\wedge M}
```
Ensure that you have entered your Application ID in the Citrix Integration snippet, [retrieve Application ID](https://www.logintc.com/docs/guides/applications#retrieve-application-id)

8. To persist these changes between reboots run commands: cp

/netscaler/ns\_gui/vpn/nsshare.js /var/vpn/vpn/nsshare.js and cp /netscaler/ns\_gui/vpn/nsshare.js.bkp /var/vpn/vpn/nsshare.js.bkp

Your NetScaler is now configured to use the LoginTC RADIUS Connector for authentication.

To test, navigate to the logon page using the access policy just configured and attempt to login. You should be prompted with a LoginTC login form:

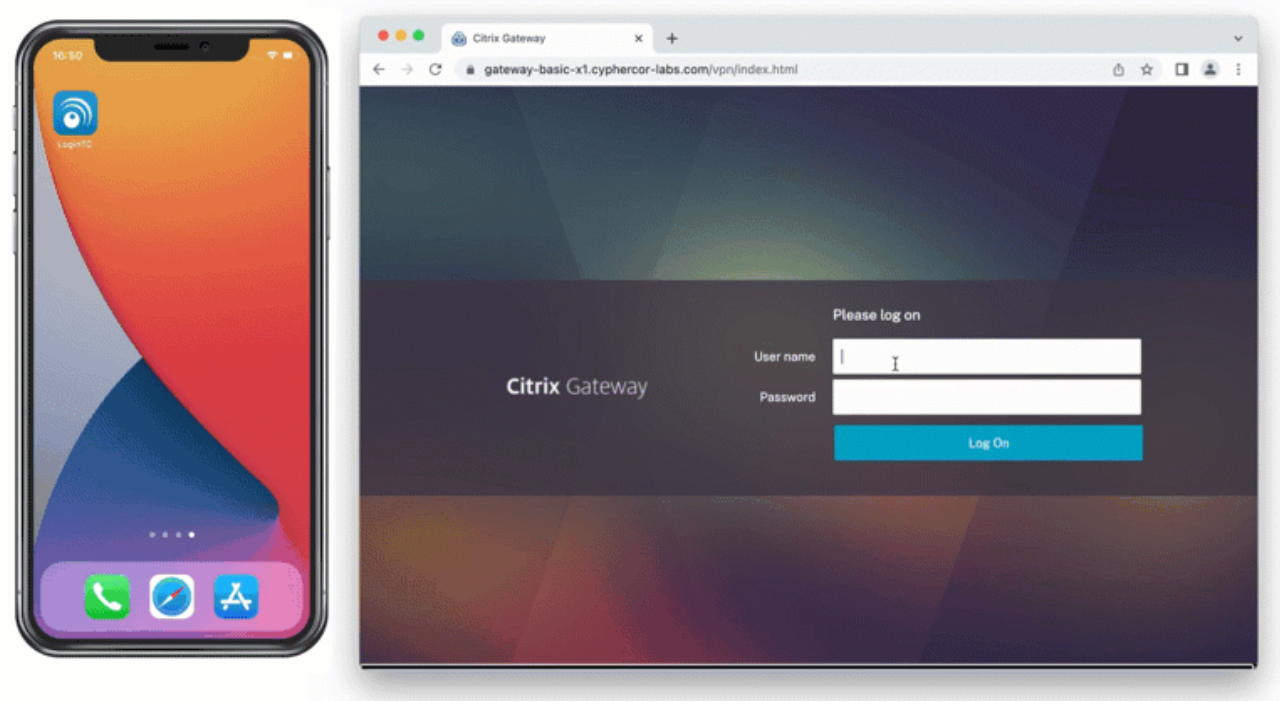

Select the method you wish to use to authenticate and continue.

#### **Loading Balancing and Health Monitoring**

Citrix NetScaler allows for multiple LoginTC RADIUS Connectors to be load balanced for high availability.

Steps to configure a health check monitoring user on the LoginTC RADIUS Connector:

- 1. From the LoginTC RADIUS Connector web based administration page logon using logintc-user
- 2. Click **Configurations**
- 3. Click on your configuration
- 4. Scroll down to **Client Settings** and click **Edit**
- 5. Ensure the **IP Address** matches the correct IP Address. May need to create a new configuration dedicated to monitoring if the health check IP Address does not match the IP Address RADIUS authentication calls originate from.
- 6. Scroll down to **Enable Monitoring User** and select **Yes, enable a monitoring user**

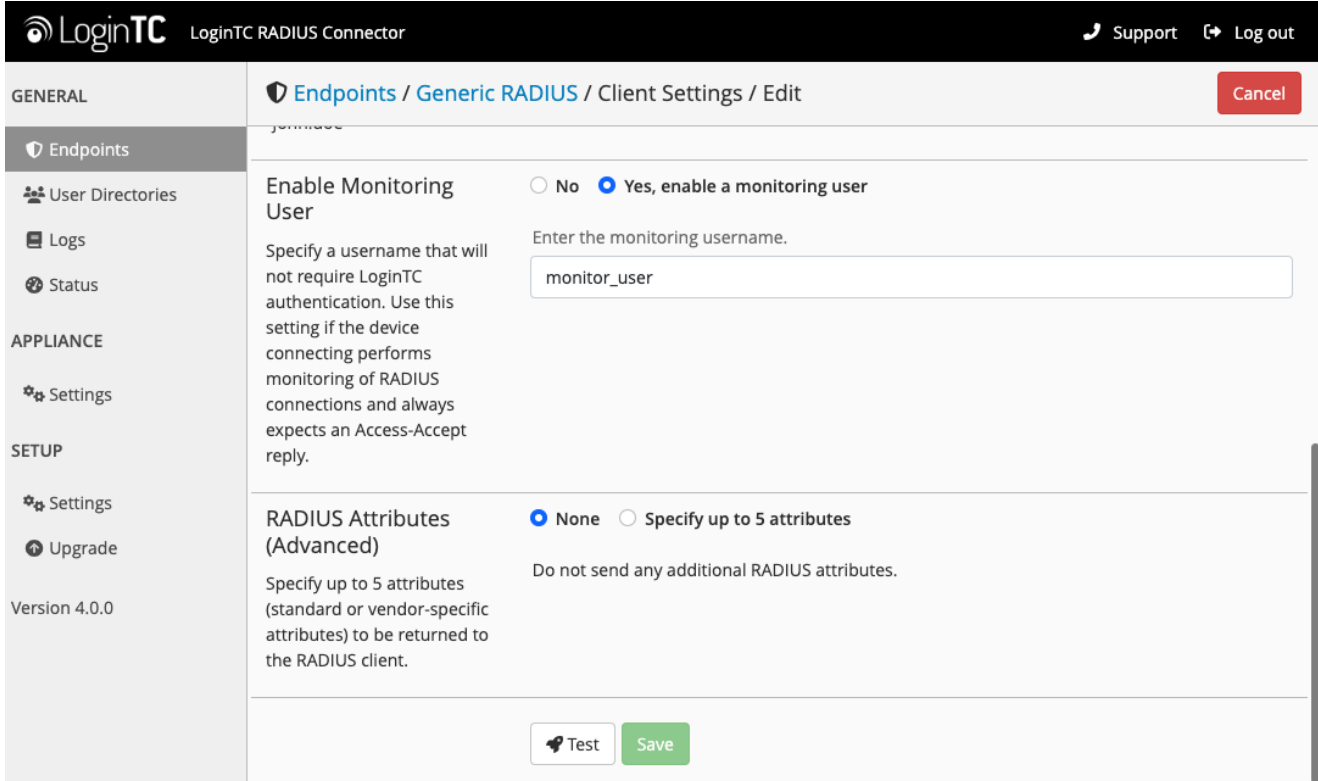

- 7. Enter a **Monitoring Username** that matches the configured monitor in Citrix
- 8. Click **Test** to validate the values and then click **Save**.

When health checks requests are received for the monitoring user, the configured First Factor authentication will be checked and LoginTC verification will automatically passthrough. If First Factor authentication passes ACCESS-ACCEPT will be returned.

# **LoginTC application dedicated for monitoring**

Recommend creating a new LoginTC application and domain only for monitoring. No users need to be part of the application / domain.

#### **(Optional) Active Directory check for monitoring user**

Recommend leveraging a dedicated service account for First Factor authentication.

#### **User Management**

There are several options for managing your users within LoginTC:

- Individual users can be added manually in [LoginTC Admin Panel](https://cloud.logintc.com/)
- Bulk operations using [CSV Import](https://www.logintc.com/docs/guides/user-management#csv-import)
- Programmatically manage user lifecycle with the [REST API](https://www.logintc.com/docs/rest-api/users)
- [One-way user synchronization of users to the LoginTC Admin is performed using](https://www.logintc.com/docs/tools/user-sync) User Sync Tool.

# **Logging**

Logs can be found on the **Logs** tab:

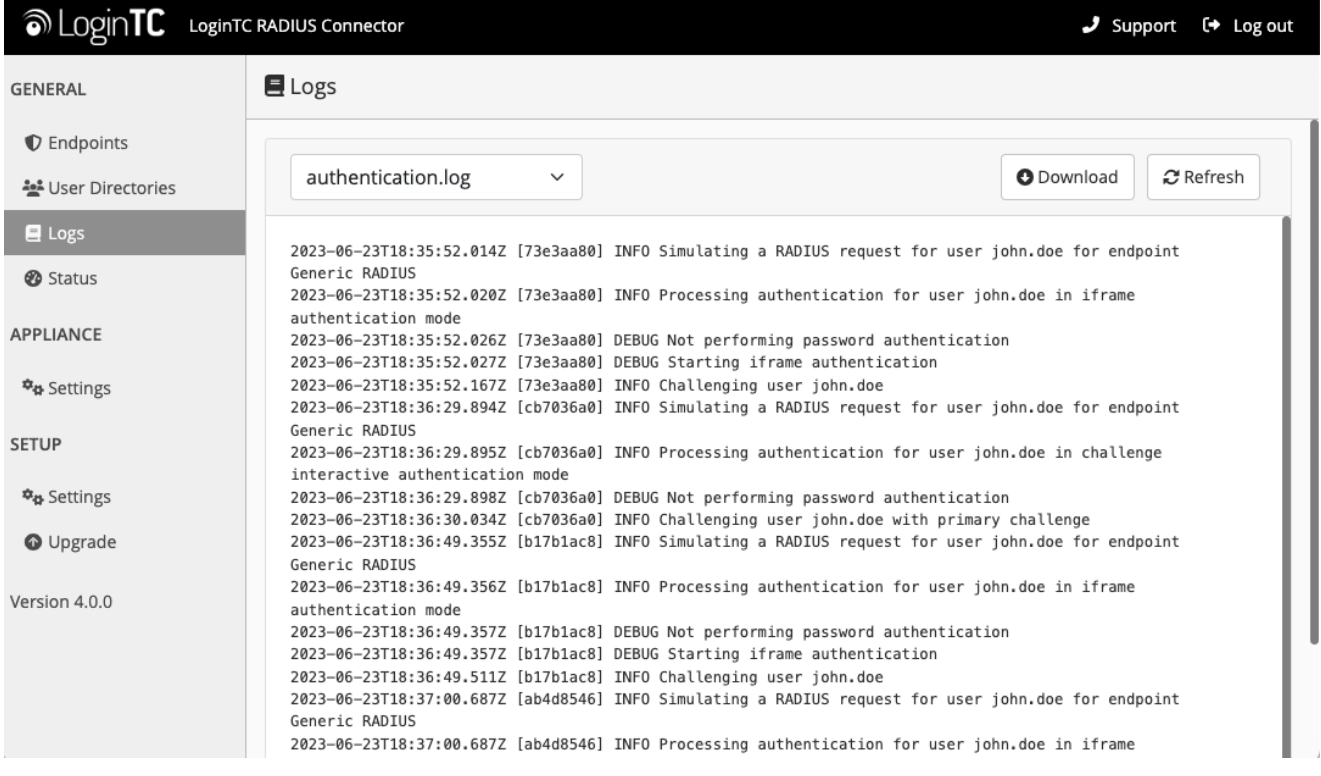

# **Troubleshooting**

# **Not Authenticating**

If you are unable to authenticate, navigate to your appliance **web interface** URL and click **Status**:

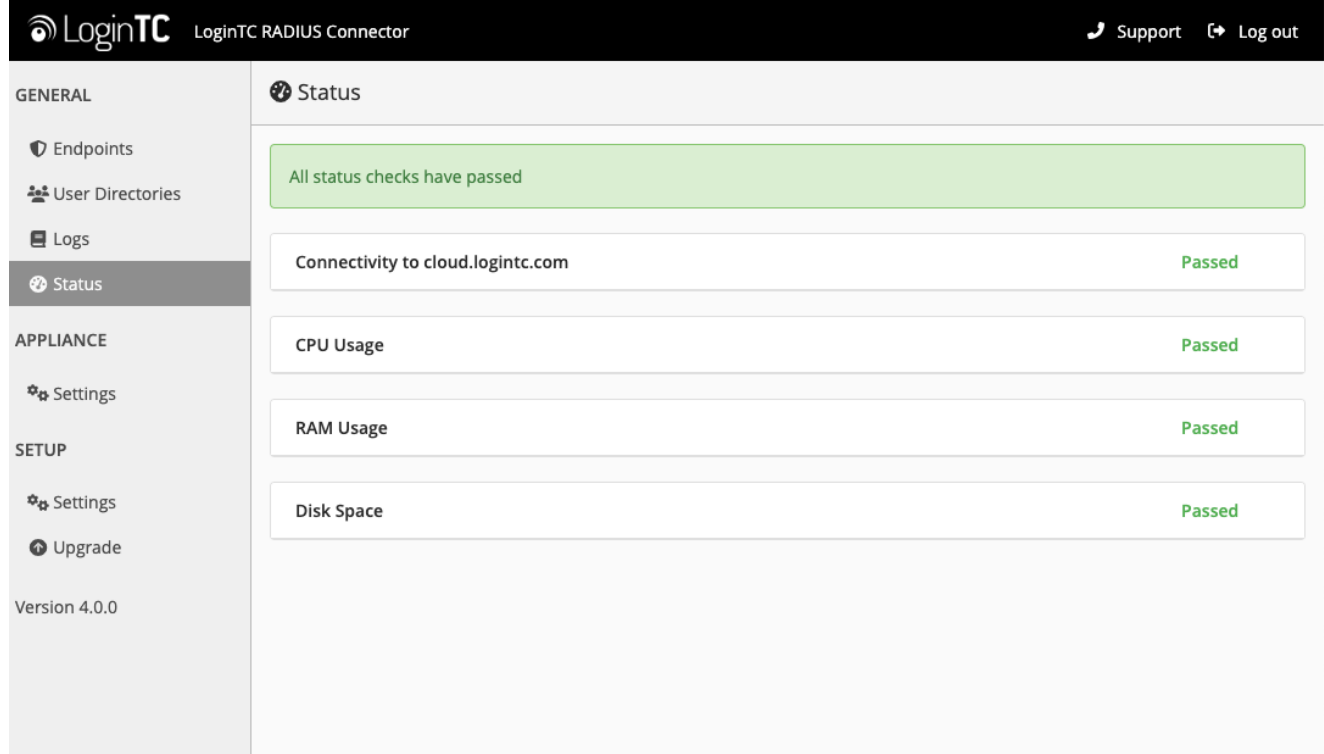

Ensure that all the status checks pass. For additional troubleshooting, click **Logs**:

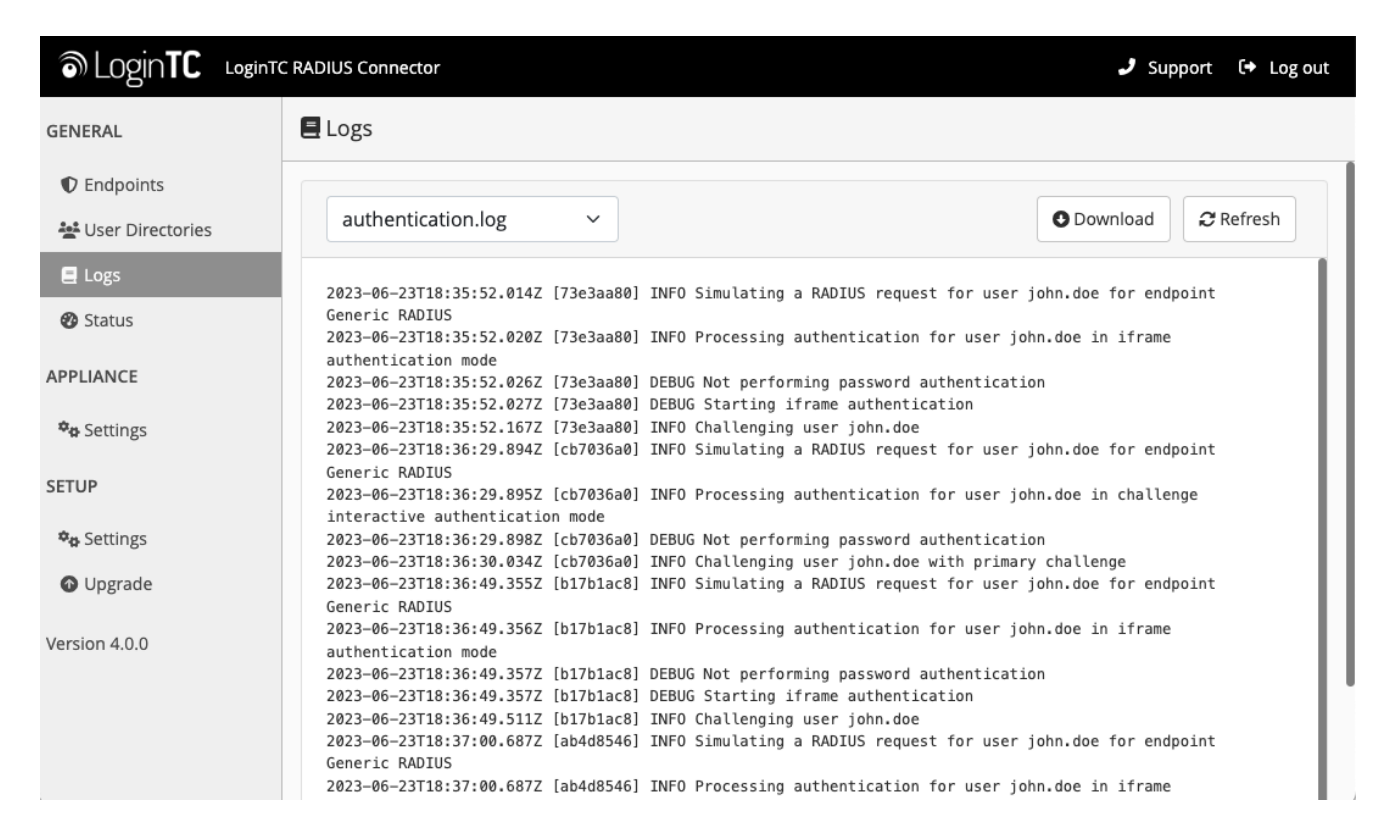

# **Email Support**

For any additional help please email support@cyphercor.com. Expect a speedy reply.

#### **Upgrading**

#### **From 4.X**

The latest LoginTC RADIUS Connector upgrade package can be downloaded here: [Download RADIUS Connector \(Upgrade\)](https://www.logintc.com/docs/downloads/download-radius-connector-upgrade/)

- 1. Navigate to **SETUP > Upgrade**:
- 2. Click **Upload** and select your LoginTC RADIUS Connector upgrade file:
- 3. Click **Upload** and do not navigate away from the page:
- 4. Once upload is complete upgrade by clicking **Install Now**:
- 5. Wait 10-15 minutes for upgrade to complete:

#### **NOTE: Upgrade time**

Upgrade can take 10-15 minutes, please be patient.

#### **From 3.X**

# **Important: LoginTC RADIUS Connector 3.X End-of-life**

The LoginTC RADIUS Connector 3.X virtual appliance is built with CentOS 7.9. CentOS 7.X is End of Lifetime (EOL) June 30th, 2024. See [CentOS Product Specifications.](https://wiki.centos.org/About/Product) Although the appliance will still function it will no longer receive updates and nor will it be officially supported.

#### **New LoginTC RADIUS Connector 4.X**

A new LoginTC RADIUS Connector 4.X virtual appliance has been created. The Operating System will be supported for many years. Inline upgrade is not supported. As a result upgrade is deploying a new appliance. The appliance has been significantly revamped and although the underlying functionality is identical, it has many new features to take advantage of.

Complete 3.X to 4.X upgrade guide: [LoginTC RADIUS Connector Upgrade Guide](https://www.logintc.com/docs/guides/connector-upgrade.html)